## Novell Nterprise<sup>™</sup> Linux<sup>\*</sup> Services

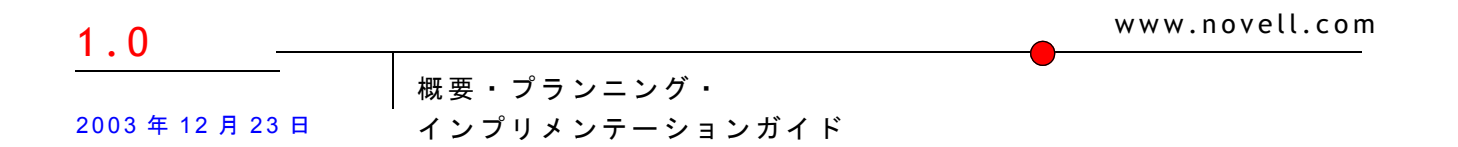

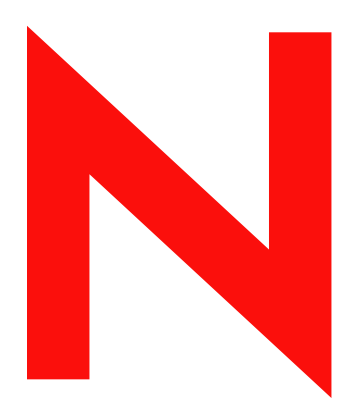

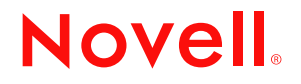

#### 法令通知

米国 Novell, Inc. およびノベル株式会社は、本書の内容または本書を使用した結果について、いかなる保証、表明または約束も行って いません。また、本書の商品性、および特定の目的への適合性について、いかなる黙示の保証も否認し、排除します。また、本書の 内容は予告なく変更されることがあります。

米国 Novell, Inc. およびノベル株式会社は、すべてのソフトウェアについて、いかなる保証、表明または約束も行っていません。また、 ソフトウェアの商品性、および特定の目的への適合性について、いかなる黙示の保証も否認し、排除します。米国 Novell, Inc. および ノベル株式会社は、ノベル製ソフトウェアの内容を変更する権利を常に留保します。

本製品を輸出または再輸出する場合は、 米国の輸出関連法規および居住国の関連法規の適用を受けます。

Copyright © 2003 Novell, Inc. All rights reserved. 本書の一部または全体を無断で複写 ・ 転載する こ と は、 その形態を問わず禁じ ます。

米国特許番号 5,608,903; 5,671,414; 5,758,344; 5,832,275; 5,832,483; 5,832,487; 5,870,739; 5,873,079; 5,878,415; 5,884,304; 5,910,803; 5,933,503; 5,933,826; 5,946,467; 5,956,718; 5,963,938; 6,052,724; 6,065,017; 6,067,093; 6,115,039; 6,167,393; 6,286,010; 6,308,181; 6,345,266; 6,424,976; 6,516,325; 6,519,610; 6,532,451; 6,539,381; 6,578,035; 6,615,350. 特許出願中

Novell, Inc. 1800 South Novell Place Provo, UT 84606 U.S.A.

www.novell.com

Novell Nterprise Linux Services 概要・プランニング・インプリメンテーションガイド 2003 年 12 月 23 日

オンラインドキュメント **:** この製品および他の Novell 製品に関するオンラインマニュアルにアクセスしたり、更新するには、 www.novell.com/documentation を参照してください。

#### **Novell** の商標

ConsoleOne は、 米国な らびに他の国におけ る米国 Novell, Inc. の登録商標です。 DirXML は、 米国な らびに他の国におけ る米国 Novell, Inc. の登録商標です。 eDirectory は、 米国 Novell, Inc. の商標です。 GroupWise は、 米国な らびに他の国におけ る米国 Novell, Inc. の登録商標です。 NetMail は、 米国 Novell, Inc. の商標です。 NetWare は、 米国な らびに他の国におけ る米国 Novell, Inc. の登録商標です。 NMAS は、 米国 Novell, Inc. の商標です。 Novell は、 米国な らびに他の国におけ る米国 Novell, Inc. の登録商標です。 Novell Client は、 米国 Novell, Inc. の商標です。 Novell iFolder は、 米国な らびに他の国におけ る米国 Novell, Inc. の登録商標です。 Nterprise は、 米国 Novell, Inc. の商標です。 Red Carpet は、 米国 Novell, Inc. の商標です。

#### サードパーティの商標

サードパーティ各社の商標は、所有者であるそれぞれの会社に所属します。

この製品には、 Apache や Tomcat など、 Apache の ラ イセン スに基づいて ラ イセン ス を受けた素材が含まれています。 この製品には、RSA Security, Inc. からライセンスを受けたコードが含まれています。IBM からライセンスを受けた部分の一部は、 http://oss.software.ibm.com/icu4j/ で入手で き ます。

## 目次

 $\blacktriangleleft$ 

 $\overline{\mathbf{2}}$ 

 $\mathbf{3}$ 

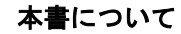

#### パート1 製品の概要

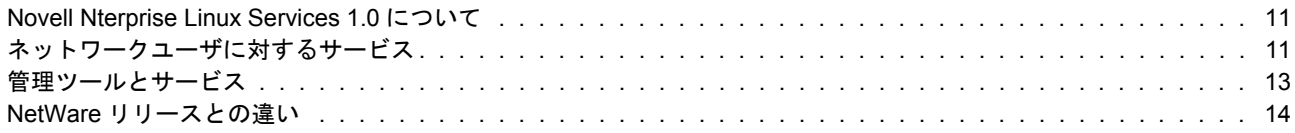

#### パート II ユーザサービス

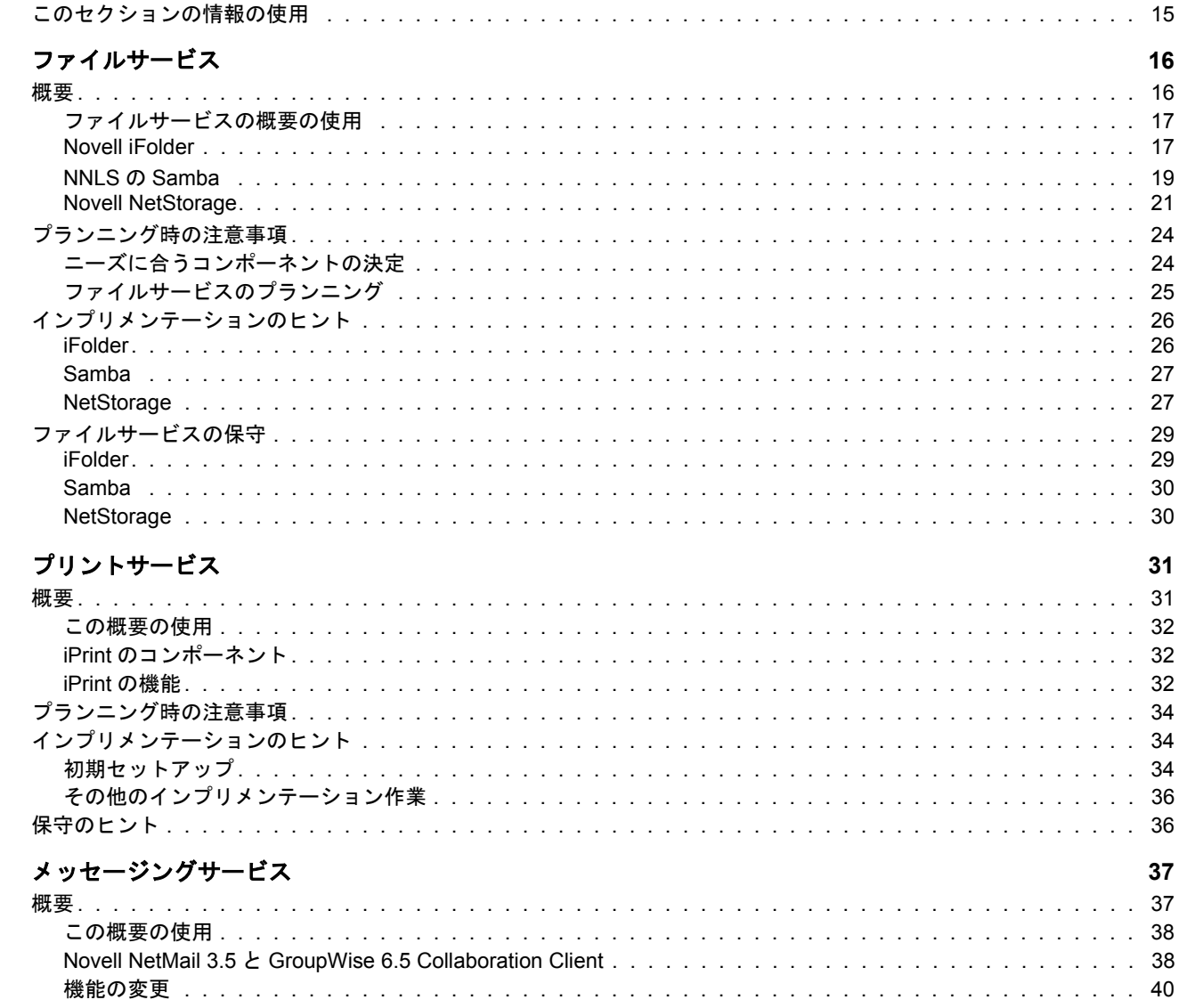

 $\overline{9}$ 

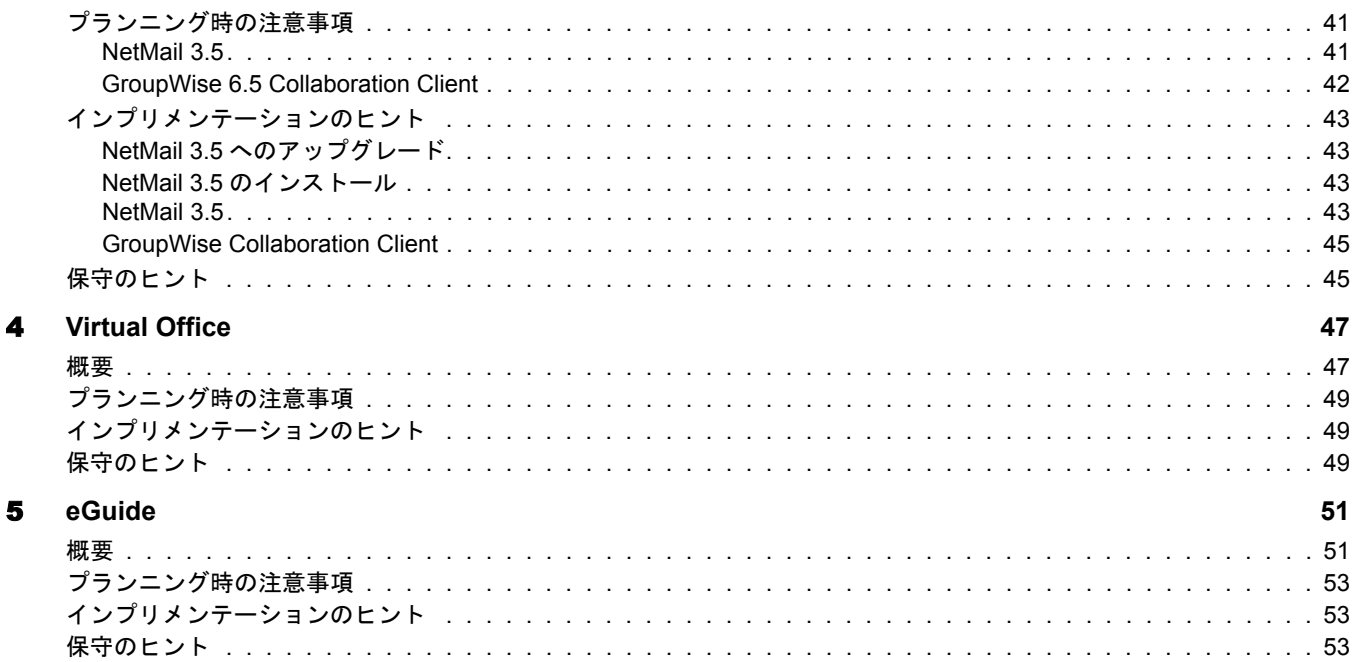

#### パート Ⅲ 管理サービス

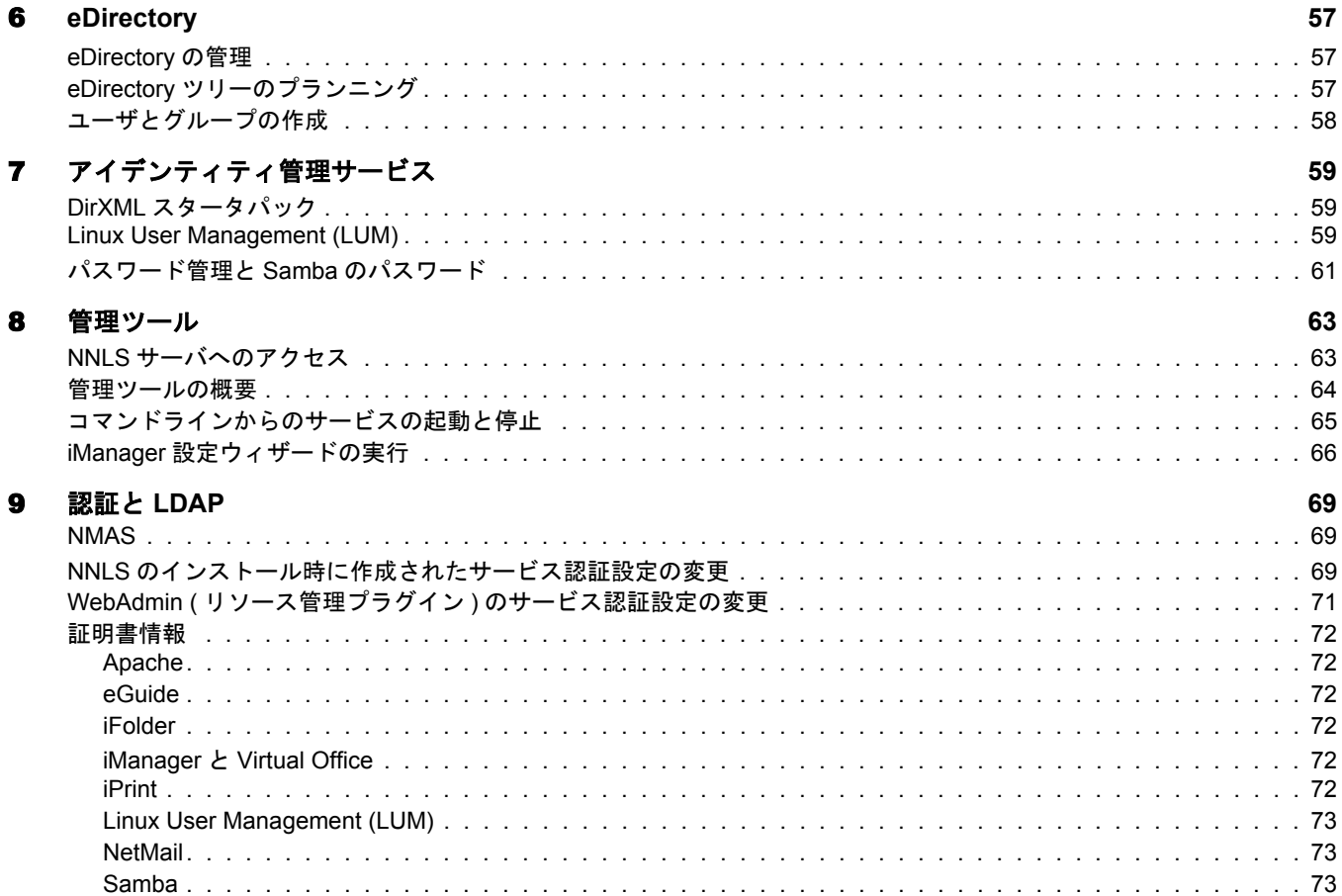

#### [パート](#page-74-0) IV参照情報

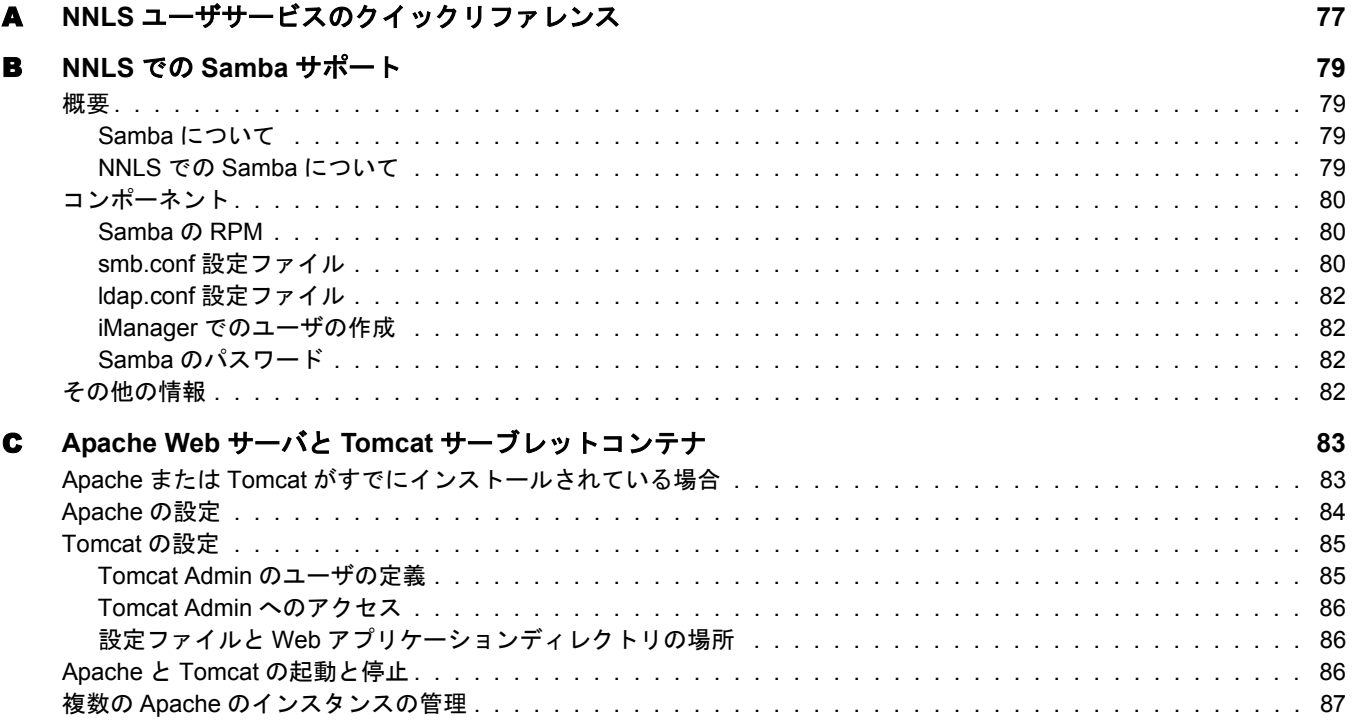

8 Novell Nterprise Linux Services 概要・プランニング・インプリメンテーションガイド

## <span id="page-8-0"></span>本書について

本書では、Novell<sup>®</sup> Nterprise™ Linux\* Services (NNLS) ソフトウェアについて説明し、各 サービスのプランニングとインプリメンテーションに関する指示を提供します。

本書は、ネットワーク管理者が次のことを実行するのを支援するために作成されました。

- ◆ インストール前に NNLS について理解する。
- ◆ インストール後にサービスを実装する。

NNLS と そのすべてのコ ンポーネン ト を イ ン ス ト ールするには、 『*Novell Nterprise Linux* Services インストールガイド』の指示を参照してください。

#### その他のマニュアル

本書では、NNLS のファイルサービスや雷子メールサービスを開始することに重点を置 いています。

そのため、 NNLS サービ スの設定や保守に関する詳細な情報は提供し ていません。 ただ し、それぞれのサービスの管理ガイドやマニュアルへの参考になるリンクを記載してい ます。

#### マニュアルの表記規則

このマニュアルでは、手順内の操作およびクロスリファレンスパス内の項目を区切るた めに不等号記号 (>) を使用し ています。

商標記号 (<sup>®</sup>、™など) は、Novell の商標を示しています。 アスタリスク (\*) はサードパー ティの商標を示しています。

パス名の表記に円記号 (¥) を使用するプラットフォームとスラッシュ(/) を使用するプ ラットフォームがありますが、このマニュアルでは Linux の表記規則に従ってスラッ シュを使用しています。NetWare® などのように円記号を使用するプラットフォームの ユーザは、必要に応じてスラッシュを円記号に置き換えてください。

10 Novell Nterprise Linux Services 概要・プランニング・インプリメンテーションガイド

## <span id="page-10-0"></span>製品の概要

Novell NterpriseTM Linux Services 1.0 は、 Red Hat\* や SuSE\* などの企業向け Linux プラッ トフォームで動作する包括的なネットワークサービスを提供します。

このセクションでは、次の項目について説明します。

- ◆ 11 ページの「[Novell Nterprise Linux Services 1.0](#page-10-1) について」
- 11 ページの「ネットワークユーザに対するサービス」
- 13 ページの「管理ツールとサービス」
- 14 ページの「NetWare リリースとの違い」

## <span id="page-10-1"></span>**Novell Nterprise Linux Services 1.0** について

Novell Nterprise Linux Services (NNLS) 1.0 は、Novell によ る初の Linux プラ ッ ト フォーム 用サービススイートです。多数の、組織にとって非常に有用で強力なネットワークサー ビスが含まれています。 これらのサービスの概要については、11 ページの「ネットワー クユーザに対するサービス」を参照してください。

現在、NNLS 1.0 には従来の NetWare® のリリースに含まれていたすべてのネットワーク サービ スは含まれていません。 Novell では、 将来 Linux と NetWare の両方に共通する サービ スの提供を予定し ています。

## <span id="page-10-2"></span>ネットワークユーザに対するサービス

12 [ページの](#page-11-0) 図 1 に、NNLS がネットワークユーザに提供できるサービスと、これらの サービスにアクセスするための方法を示しています。サービスへのアクセスについて は、A 章 「NNLS ユーザサービスのクイックリファレンス」(77ページ)を参照してくだ さい。

<span id="page-11-0"></span>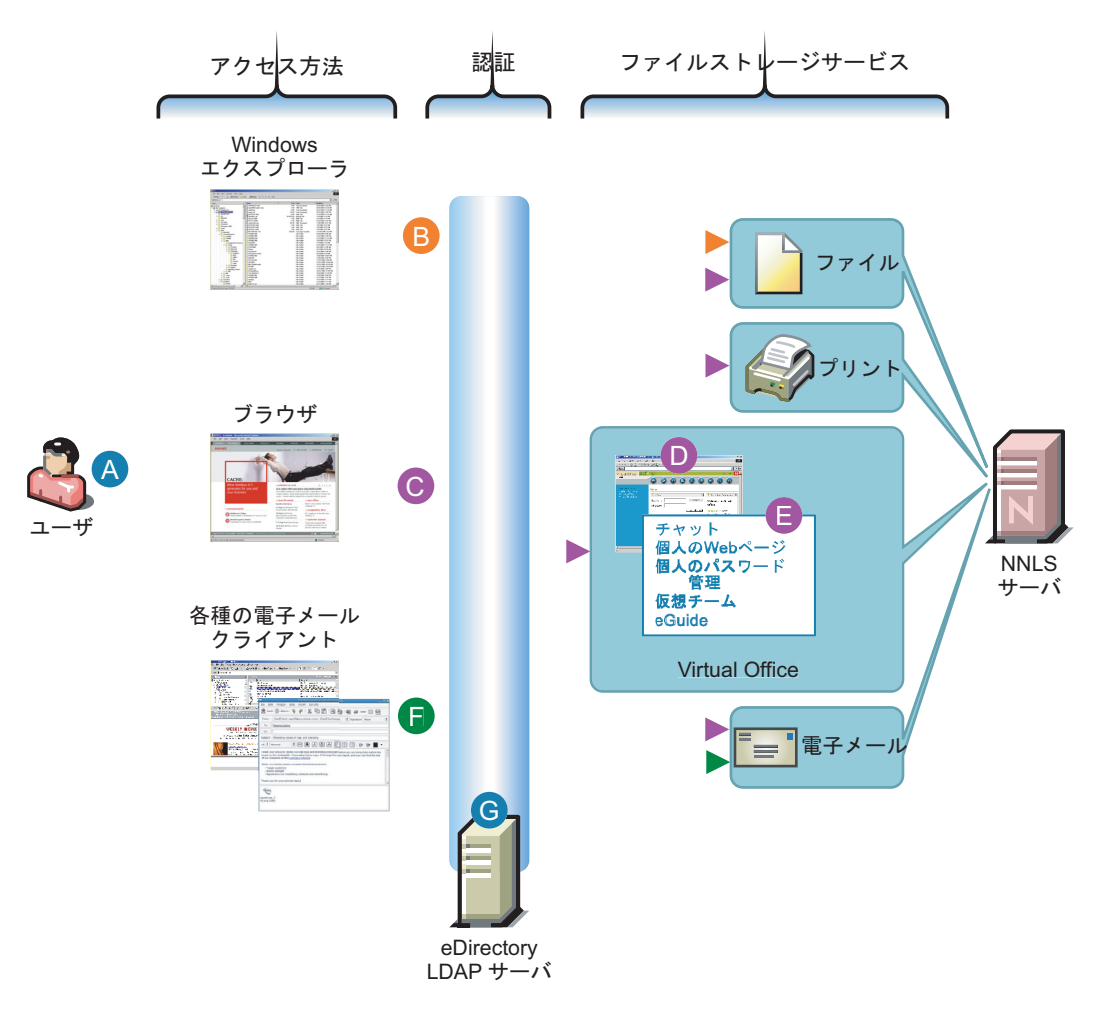

- A インストールされているNNLSサービスに応じて、 ユーザはファイル、印刷、および電子メールサー ビスにアクセスできます。
- B Windowsユーザは、NNLSによってインストールさ れeDirectoryを介してLDAP認証を行うように設定 されたSambaプロセスによってNNLSサーバ上の ファイルにアクセスできます。
- C ブラウザでアクセスするすべてのユーザは、HTTP ベースのファイルアクセス、Novell iPrint対応プリ ンタへの印刷、およびWebベースの電子メールアク セスを行うことができます。
- **D** ブラウザユーザは、Virtual Officeを介してファイ ル、印刷、および電子メールサービスなどの幅広 いネットワークサービスにアクセスすることもで きます。
- E Virtual Officeは、次のものも提供します。 - 他のVOユーザとのチャットセッション
	- ユーザによるカスタマイズしたWebページの 作成、自分のパスワードの管理、および仮想 チームへの参加
	- 知る必要があるすべての人、場所、物を1ヶ所 に集めて提供するeGuideへのアクセス
- F NNLSは、次のような各種の電子メールアクセス 方法を提供します。
	- NNLSߩGroupWise Collaboration Client  $(Windows L)$
	- WebAccessとWebMailのテンプレートがある WebベースのNetMailクライアント
	- これらのいずれも、NNLSサーバ上で動作してい るNetMail電子メールサーバにアクセスできます。
- G サービスへのアクセスは、eDirectoryのLDAP サーバを介したLDAPベースの認証、または直接 eDirectoryによって制御できます。

## <span id="page-12-1"></span><span id="page-12-0"></span>管理ツールとサービス

[図](#page-12-1)2に、ネットワーク上で NNLS サービスを実装および保守するために使用するツール を示し ます。 詳細については、 8 [章 「管理ツール」](#page-62-2) (63 ページ ) を参照し て く だ さい。

図 **2**

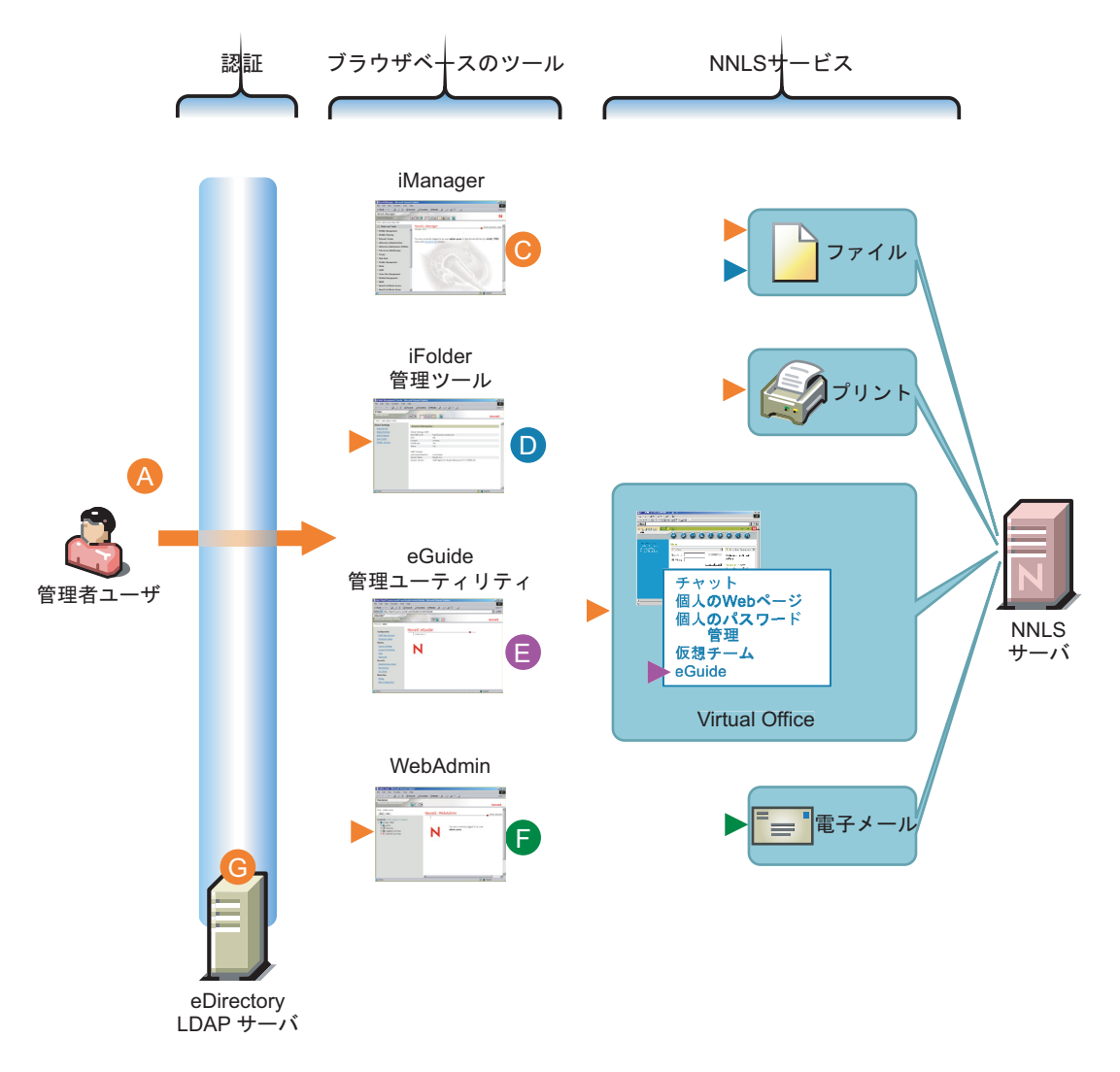

A 管理者ユーザは、NNLSのすべてのサービスの管理 にブラウザベースの管理ツールを使用します。

注: サービスの起動や停止など、一部の管理作業に は、シェルプロンプトで実行するコマンドを使用し ます。ただし、ほとんどの作業ではeDirectoryのオ ブジェクトを使用するため、グラフィカルな管理 ツールが必要となります。

- B HTTPとHTTPSへのアクセスはどちらも、指定した eDirectoryのLDAPサーバを介して制御されます。
- C iManagerは、NNLSの主要な管理ツールです。 iFolder管理ツールやWebAdminへのアクセスなど、 ほとんどすべての管理作業はiManagerを介して行 うことができます。例外は、eGuide管理ユーティ リティです。
- D iFolder管理ツールを使用すると、LDAP認証などの iFolderの機能を管理できます。また、ユーザに対す るディスク領域の割り当てやiFolderサーバの監視な ども行うことができます。
- E eGuide管理ユーティリティを使用すると、eGuideの インタフェースを介してeGuideの情報の公開や管理 を制御できます。
- F WebAdminは、NetMailコンポーネント用の管理ツー ルです。NNLSに含まれているRed Carpetデーモン も管理します。
- G ブラウザベースの管理ツールに対するアクセスは、 eGuideのLDAPサーバを介して制御されます。

## <span id="page-13-0"></span>**NetWare** リリースとの違い

Linux と NetWare® の違いより、NetWare リリースで使用できる一部の機能は NNLS では 使用できません。

- ◆ ログインスクリプト: ログインスクリプトは、Linux システムに対するユーザアクセ スの一部ではありません。
- ◆ ドライブのマッピング : Linux のファイルシステムではドライブ文字を使用しませ ん。ローカルコンピュータ上のファイルシステムを含む他のファイルシステムにア クセスするには、マウントポイントを作成してから他のファイルシステムをマウン ト し ます。

これらのマウントポイントは、/etc/fstab ファイルに含めることによって永続的なも のにすることができます。詳細については、fstab のマニュアルページと、Linux シ ステムに付属しているマニュアルを参照してください。

- ◆ ディスク割り当て:現在、eDirectoryではLinuxホスト上にあるローカルディスクの追 跡 と制御がサポー ト されていません。
- ◆ Novell Client: Novell Client™ は、NNLS 1.0 ソフトウェアパッケージに含まれていま せん。

<span id="page-14-0"></span>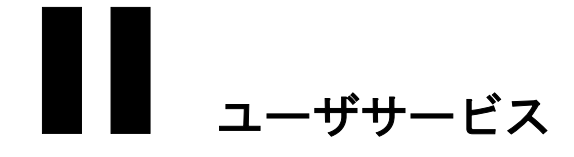

Novell<sup>®</sup> Nterprise™ Linux Services のユーザサービスについては、以下のセクションで説 明し ます。

- ◆ 1 章 「ファイルサービス」(16ページ)
- ◆ 2章「プリントサービス」(31ページ)
- ◆ 3 章 「メッセージングサービス」(37ページ)
- ◆ 4章 「[Virtual Office](#page-46-0)」 (47 ページ)
- ◆ 5 章 「[eGuide](#page-50-0)」 (51 ページ)

## <span id="page-14-1"></span>このセクションの情報の使用

このセクションの情報は、次の作業に役立ちます。

- 1. 各サービスとそのサービスが組織にとってどのように役立つかを理解する。
- 2. 各サービスのインストールと実装をプランニングする。

NNLS のユーザサービスについて理解した後で、次のことを行う必要があります。

- 1. 57ページの「eDirectory ツリーのプランニング」の説明に従って eDirectory™ ツリー をプランニングする。
- 2. 『*Novell Nterprise Linux Services インストールガイド*』の手順に従って NNLS のサー ビスをインストールする。
- 3. 58ページの「ユーザとグループの作成」に従って、eDirectory ユーザとその他のオブ ジェクト を作成して、ネット ワーク ユーザがサービスにアクセスできるよう にする。
- 4. ファイルサービスの 26 ページの「インプリメンテーションのヒント」から始めて、 各サービスのインプリメンテーションと保守のセクションに目を通す。

これらのセクションには、各サービスに関連する作業の概要と、サービスの詳細を 記載したマニュアルへのリンクが含まれています。

## <span id="page-15-0"></span>1 ファイルサービス

Novell<sup>®</sup> Nterprise™ Linux Services (NNLS) のファイルサービスを使用すると、Web ベー スおよびネットワークベースのファイルストレージをネットワークユーザに提供でき ます。

このセクションでは、次の項目について説明します。

- ◆ NNLS のファイルサービスコンポーネントの[「概要」](#page-15-1)(16ページ)
- ◆ 次のことを行うための「プランニング時の注意事項」(24ページ)
	- インストールするサービスを決定する。
	- ◆ インストールをプランニングする。

注 **:** インストールの方法については、『*Novell Nterprise Linux Services* インストールガイド』を参 照してください。

- ◆ NNLS をインストールした後の「インプリメンテーションのヒント」(26ページ)
- ◆ 「ファイルサービスの保守」(29 ページ) と、コンポーネント別の管理ガイドおよびそ の他のマニュアルへのリンク

## <span id="page-15-1"></span>概要

NNLS のファイルサービスコンポーネントには、次のものが含まれています。

- ◆ 「[Novell iFolder](#page-16-1)」 (17 ページ): ローカルでアクセスできるファイルのマスタコピーを NNLS サーバに保存する Web ベースおよびネットワークベースのリポジトリ (iFolder® サーバ ) を提供し ます。
- ◆ 「NNLS の Samba」 (19 [ページ](#page-18-0)): NNLS サーバのファイルシステムに保存されている フ ァ イルへの Windows (CIFS および HTTP-WebDAV) ア ク セス を提供し ます。
- 「[Novell NetStorage](#page-20-0)」 (21 ページ): [Virtual Office](#page-46-0) の一部としてインストールされ、 NetWare®、iFolder、Samba サービスなど各種のファイルサービスへのネットワーク アクセスと Web アクセスを提供します。

注 **:** NetStorage は、他のファイルサービスへの「アクセス」のみを提供し、直接的なファイルサービス は提供しません。

NNLS の各ファイルサービスコンポーネントには互換性があるので、同じ NNLS サーバ に複数のコンポーネントをインストールできます。

## <span id="page-16-0"></span>ファイルサービスの概要の使用

以下のセクションでは、NNLS の各ファイルサービスコンポーネントの概要を図で示し ます。

これらの図を参照せずにただちにインストールするコンポーネントを決定するには、プ ランニングセクションの 24 ページの「ニーズに合うコンポーネントの決定」を参照し ます。その後で、選択したコンポーネントの概要に戻るか、24ページの「プランニング [時の注意事項」](#page-23-0) の手順を継続し ます。

視覚的な説明が必要な場合は、このセクションで図によるファイルサービスの概要を参 照してから 24 ページの「プランニング時の注意事項」でインストールするコンポーネ ン ト を決定し ます。

#### <span id="page-16-1"></span>**Novell iFolder**

Novell iFolder は、ローカルでアクセスできるファイルのマスタコピーを保存する Web ベースおよびネットワークベースのリポジトリ (iFolder サーバ)を提供します。

ローカルファイルに対する変更を iFolder サーバにあるファイルに自動的に反映させる ように iFolder コ ンポーネン ト を設定で き ます。 また、ユーザが Novell NetDrive ( 「*Novell Nterprise Linux Services 1.0 Companion CD*」 にあ り ます ) を使用し て ド ラ イブを iFolder サーバに直接マップできるようにすることもできます。

18 [ページの](#page-17-0) 図 3 に、 iFolder 製品の動作を示し ます。

<span id="page-17-0"></span>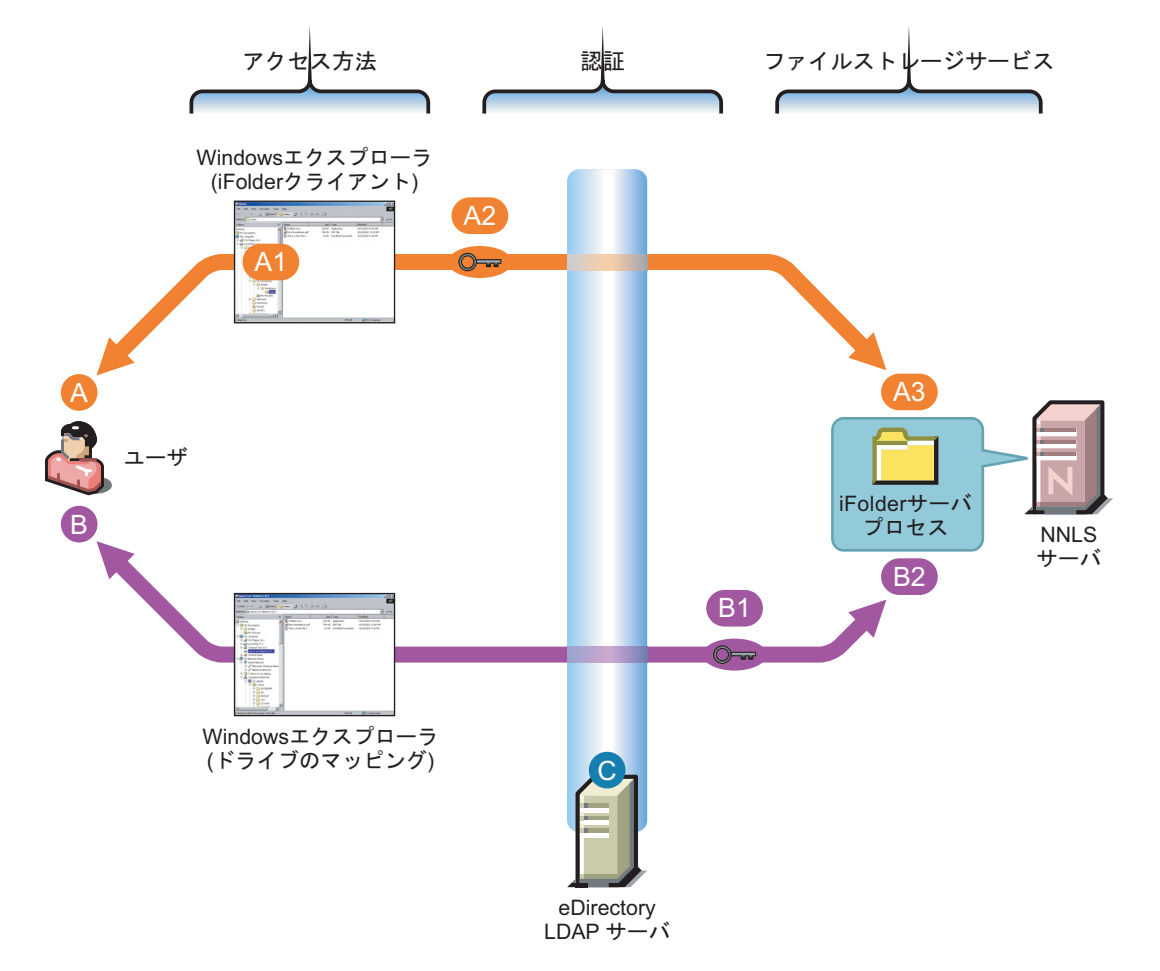

iFolderは、ファイルにアクセスするための基本的な 2つのオプションを提供します。

- A iFolderクライアントがインストールされている Windowsワークステーションのユーザは、Windows エクスプローラでローカルのiFolderフォルダおよび ファイルにアクセスできます。
	- A1 ファイルのコピーはローカルで保存されるので、 ユーザが作業しているのがオンラインかオフラ インかに関係なく常に利用できます。
	- A2 iFolderサーバ上のストレージとの間の通信では、 ファイルを暗号化できます。
	- A3 各ファイルのローカルおよびネットワークのコ ピーは、iFolderクライアントとサーバで自動的 に同期させることができます。また、ユーザが 手動でファイルを同期させることもできます。
- B NetDriveをインストールしているWindowsユーザ は、ネットワークドライブをiFolderサーバにマッ プできます。
	- B1 iFolderサーバ上のストレージとの間の通信で は、パスフレーズを使用してファイルを暗号 化できます。
	- B2 ユーザが自分のワークステーションの一時 フォルダでファイルを修正すると、iFolder サーバのストレージと自動的に同期します。
- C すべてのファイルサービスアクセスは、eDirectory のLDAPサーバを介してLDAPベースの認証によっ て制御されます。
	- ここでは別に表示されていますが、eDirectory (C) はNNLSサーバにインストールすることもでき ます。

iFolder には、この図に示されていない次のようなアクセスオプションや機能があります。

- ◆ Web ブラウザアクセス (iFolder クライアントは不要)
- ◆ ポケット PC Web ブラウザアクセス (iFolder クライアントは不要)
- ◆ 複数の iFolder アカウントへの同時アクセス
- ◆ 単一の iFolder アカウントへの共同アクセス
- ◆ シンクライアントのサポート

iFolder、NetDrive、およびその他の機能の概要については、次のマニュアルを参照して く ださい。

- 『*Novell iFolder 2.1 Installation and Administration Guide*』
- 『*Novell NetDrive 4.1 User Guide*』
- 『*Novell iFolder 2.1* ユーザガ イ ド 』

#### <span id="page-18-0"></span>**NNLS** の **Samba**

NNLS の Samba は、 NNLS サーバに保存 されている フ ァ イルへの Windows (CIFS および HTTP-WebDAV) アクセスを提供します。

ユーザは、CIFS/SMB クライアン ト (Windowsエクスプローラなど)を使用するか、Windows エクスプローラおよび Internet Explorer ブラウザの Web フォルダ機能を使用して、NNLS サーバのファイルにアクセスできます。

20 [ページの](#page-19-0) 図 4 に、 NNLS における Samba の動作を示し ます。

<span id="page-19-0"></span>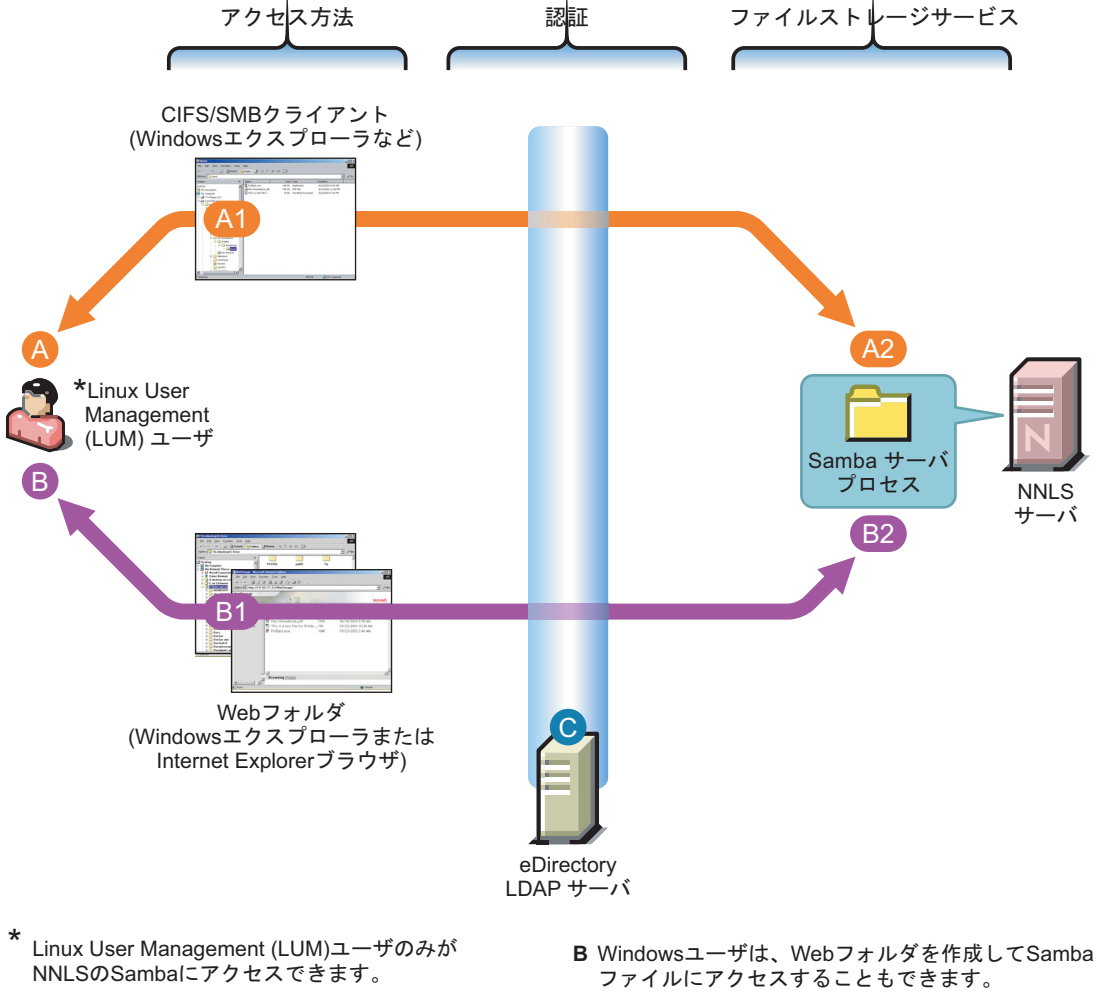

LUMユーザがアクセスする方法は、基本的に2種類 あります。

- A CIFSクライアント(Windowsエクスプローラなど) のユーザは、Sambaサーバ上にあるファイルに アクセスして修正できます。
	- A1 ユーザは、Windows共有ファイルの場合と 同じ方法でSamba共有ファイルにアクセス できます。
	- A2 NNLSサーバ上にあるファイルへのアクセス と保守には、MicrosoftのCIFSプロトコルを 使用します。
- - B1 ユーザは、Windowsエクスプローラまたは Internet ExplorerでSambaサーバに対する Webフォルダを作成します。
	- ߣࠬࠢࠕߩ࡞ࠗࠔࡈࠆߦࡃࠨNNLS **2B** 保守には、HTTP-WebDAVプロトコルを使用 します。
- C すべてのファイルサービスアクセスは、eDirectory のLDAPサーバを介してLDAPベースの認証によって 制御されます。

ここでは別に表示されていますが、eDirectoryは NNLSサーバにもインストールできます。

Samba はオープンソースイニシアチブであるため、概要情報は Web で入手できます。 Samba イニシアチブは、 Linux 以外に も、 Apple\* Computer のオペレーテ ィ ングシステム など他のプラットフォームもサポートしています。82 ページの「その他の情報」を参照 してください。

#### <span id="page-20-0"></span>**Novell NetStorage**

NetStorage は、[Virtual Office](#page-46-1) の一部としてインストールされ、ネットワークベースのファ イルストレージへの Web ベースのアクセスを提供します。

最初、NetStorage ソリューションは非常に複雑に思えるかもしれません。しかし、問題 点がはっきりすると、設定と使用を簡単に行うことができるようになります。

#### 一般的なネットワークファイルストレージの問題

ほとんどのネットワークユーザには、ファイルのアクセスと保存に関してそれぞれ好み の方法があります。多くの大規模ネットワークには、不正なアクセスから保護する必要 があるさまざまなファイルストレージシステムが含まれています。

このような情報時代の状況によって、次の図に示すような問題が発生します。

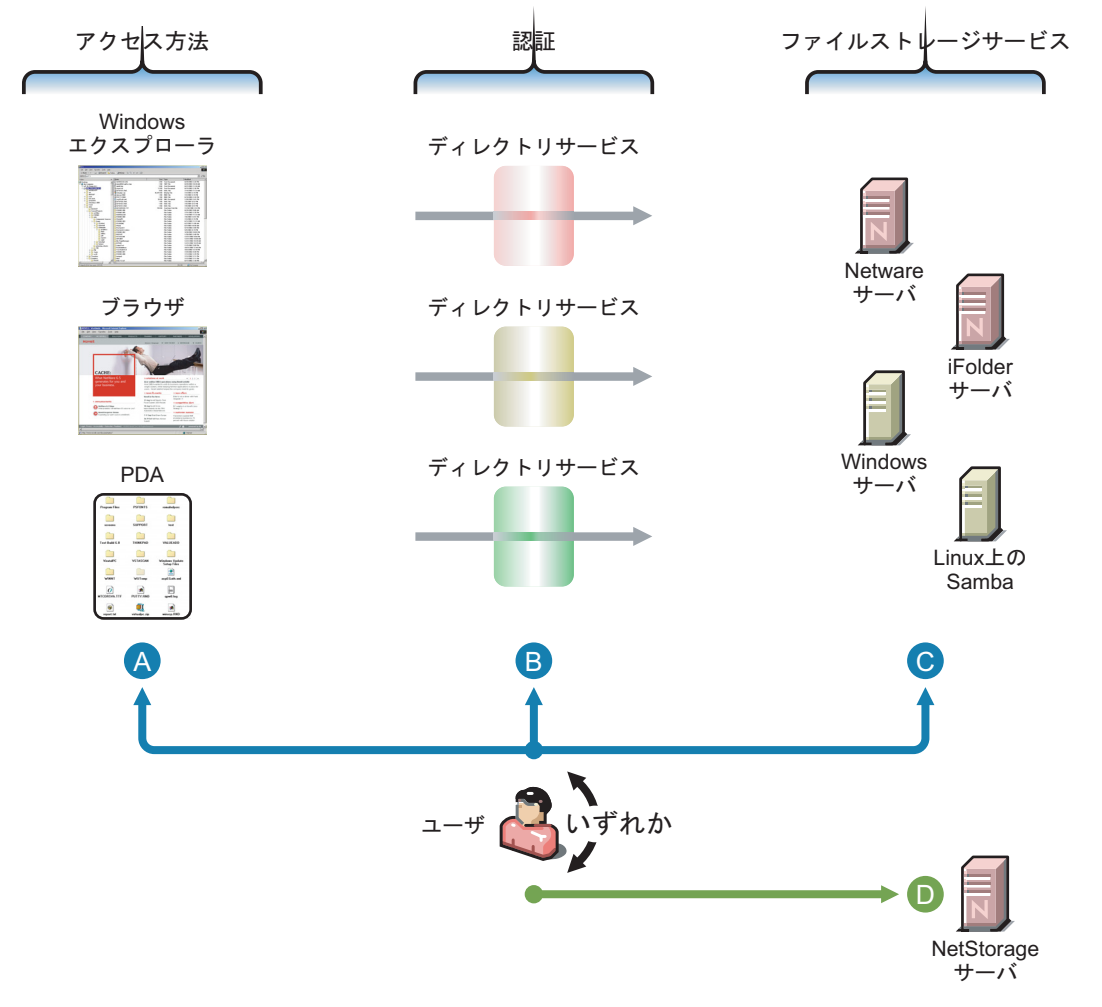

多くの場合、ネットワークファイルへのアクセスは 複雑で、ユーザに不満を与えます。

- A ブラウザまたはPDAによるアクセスは、移動が必 要なユーザの業務にとって重要です。しかし、 つクセス方法のサポートは、ファイルサービスプ ロバイダによって大きく異なります。
- B 認証を行うと、情報資産の保護に役立ちます。 しかし、多くの場合、複数の認証方法を利用する ことは不満の元となり、生産性が低下します。
- C 異種のファイルストレージサービスを利用しても、 複雑さと混乱が増えるだけです。
- D Novell NetStorageは、管理が容易で使いやすいソ りューションによってこのすべての問題に対処し ます。

#### **NetStorage** ソリューション

次の図に示すように、Novell NetStorage を使用すると、ユーザはさまざまなアクセスポ イントから各種のストレージシステムにあるファイルにアクセスしたり、ファイルを保 守できます。

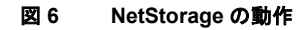

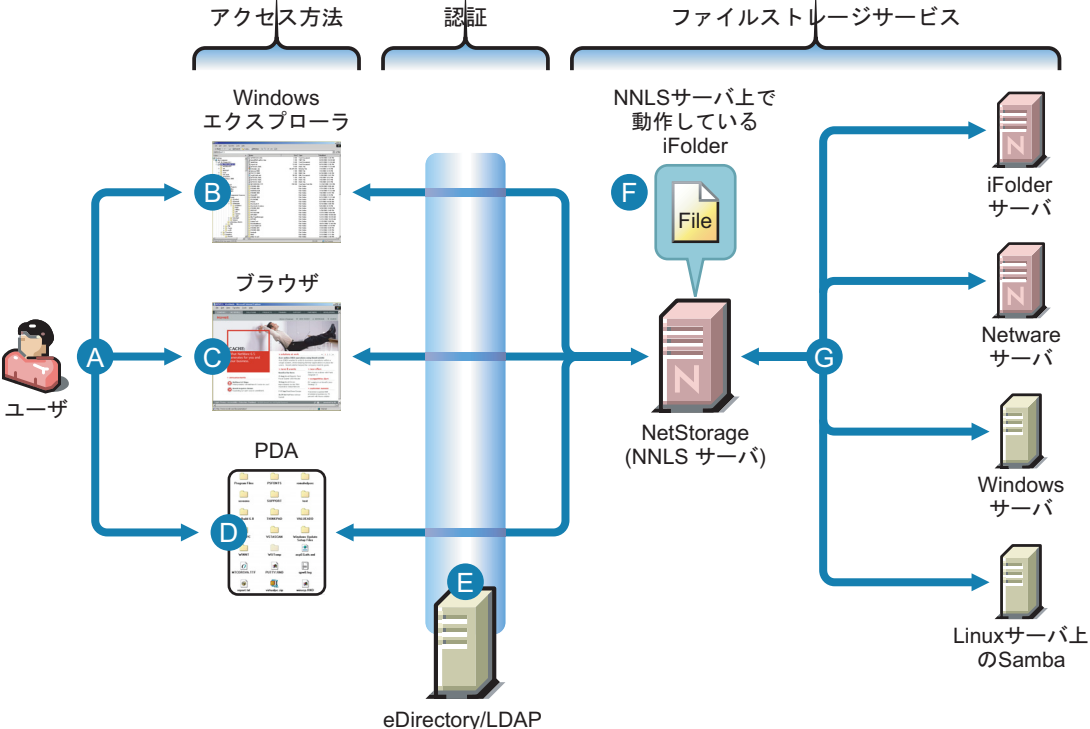

- $(NNLS \frac{1}{2} i \tilde{\lambda})$
- A ユーザは、Windowsエクスプローラ(B)、Webブ ラウザ(C)、またはPDA (D)からファイルに対す る読み込みと書き込みを行うことができます。
- B Windowsユーザは、Windowsエクスプローラの Webフォルダ機能とWebDAVが拡張されたHTTP プロトコルを使用してファイルにアクセスでき ます。
- C ブラウザユーザも、NetStorageサーバに直接 接続することによってファイルにアクセスでき ます。
- D PDAユーザは、NetStorageサーバに直接接続す ることによってファイルにアクセスできます。
- E ファイルサービスアクセスは、eDirectoryの LDAPサーバを介してLDAPベースの認証によって 制御されます。

ここでは別に表示されていますが、eDirectoryは NNLSサーバにもインストールできます。

- F iFolderをインストールして、NetStorageのデフォルト のインストール設定を採用すると、NNLSサーバに保 存されているiFolderファイルが自動的に使用可能にな ります。
- G 以下のような、ストレージロケーションとして定義し た他のネットワークサーバ上に保存されているファイ ルにアクセスを提供できます。
	- NetWareサーバまたは他のNNLSサーバ上にインス トールされているiFolderサーバ
	- NetWare + N
	- Windowsサーバ
	- Sambaサポートがインストールおよび設定されてい る他のLinuxサーバ

NetStorage の詳細については、 『*NetStorage Administration Guide*』 を参照し て く だ さい。

## <span id="page-23-0"></span>プランニング時の注意事項

NNLS に含まれているファイルサービスコンポーネントを1つまたは複数インストール できます。各コンポーネントの機能の概要については、16ページの「概要」を参照して く ださい。

### <span id="page-23-1"></span>ニーズに合うコンポーネントの決定

インストールするファイルサービスコンポーネントを決定するには、ファイルサービス の要件とサービスの持つ機能を比較検討する必要があります。

表 **1 NNLS** のファイルサービス機能の分類

| 要件                  | iFolder の機能                                                     | NNLS 上の Samba の機能                     | NetStorage の機能                                           |
|---------------------|-----------------------------------------------------------------|---------------------------------------|----------------------------------------------------------|
| アクセス方法              | ◆ Windowsエクスプローラ                                                | ◆ Windows エクスプローラ                     | ◆ 携帯情報端末 (PDA)                                           |
|                     | ◆ マップされたドライブ                                                    | ◆ CIFS/SMB クライアント                     | ◆ Windows エクスプローラ                                        |
|                     | ◆ 再接続時に(ローカルコ<br>ピーとネットワークコ<br>ピーの間で)ファイルを<br>同期するオフラインアク<br>セス | ◆ リモート (Internet<br>ExplorerのWebフォルダ) | ◆ ブラウザ                                                   |
|                     |                                                                 |                                       | ◆ Web フォルダ (Internet<br>Explorer または Windows<br>エクスプローラ) |
|                     |                                                                 |                                       | ◆ リモート(ブラウザベース)                                          |
| バックエンド<br>ファイルストレージ | ◆ NNLS サーバ上の iFolder<br>ファイルリポジトリ                               | ◆ NNLS サーバ上の<br>Linux ファイルシステム        | • NetWare $H - N$                                        |
|                     |                                                                 |                                       | ◆ iFolder サーバ                                            |
|                     |                                                                 |                                       | • Windows $H - \lambda \tilde{S}$                        |
|                     |                                                                 |                                       | ◆ Samba サーバ                                              |
|                     |                                                                 |                                       | 注 : NetStorage は、他のファ<br>イルサービスへのアクセスの<br>みを提供します。       |
| セキュリティ              | ◆ セキュリティ保護された<br>LDAP 認証                                        | ◆ セキュリティ保護された<br>LDAP 認証              | ◆ セキュリティ保護された<br>LDAP 認証                                 |

### <span id="page-24-1"></span><span id="page-24-0"></span>ファイルサービスのプランニング

NNLS ファイルサービスをプランニングするには、次の手順に従います。

- 1 まだの場合は、『Novell Nterprise Linux Services インストールガイド』に含まれている 「NNLS プランニングワークシート (PDF 版)」を印刷します。
- 2 インストールする予定のファイルサービスに対して、基本システム要件以外に必要 な追加の RAM の合計を計算し ます。

次の点を参考にしてください。

- iFolder: 必要な追加 RAM を計算するための ヒ ン ト が、 『*Novell iFolder 2.1*  **Installation and Administration Guide**』の「Preparing to Install iFolder」に記載され ています。
- ◆ Samba: 追加 RAM は必要ありません。
- ◆ NetStorage: 追加 RAM は必要ありません。
- 3 [ステップ](#page-24-1) 1 で印刷した 「NNLS プランニングワークシート」の「サーバのハードウェ ア要件」 に必要な追加 RAM を記入し ます。
- 4 インストールする予定のファイルサービスについて、基本システム要件以外に必要 な追加のディスク容量の合計を計算します。

次の点を参考にしてください。

- iFolder: 必要な追加デ ィ ス ク容量を計算するための ヒ ン ト が、『*Novell iFolder 2.1*  **Installation and Administration Guide』の「Preparing to Install iFolder」に記載され** ています。
- ◆ Samba: ユーザのファイルストレージのニーズに合わせて、/home ディレクトリ を含むパーティションには十分なディスク容量を割り当てる必要があります。
- NetStorage: NetStorage は他のファイルストレージサービスへのアクセスを提供 するだけであるため、追加のディスク容量は必要ありません。
- 5 [ステップ](#page-24-1) 1 で印刷した 「NNLS プランニングワークシート | の 「サーバのハードウェ ア要件」 に必要な追加デ ィ ス ク容量を記入し ます。
- 6 次のよ う に し て、 イ ン ス ト ールする予定のフ ァ イルサービ スについて、 『*Novell Nterprise Linux Services インストールガイド*』の「NNLS プランニングワークシート」 の対応するセクションに記入します。
	- ◆ eDirectory™、ポート、ユーザデータパスなどの、「iFolder」の情報
	- ◆ eDirectory、ポート、認証、Linux サーバにインストールされている既存の Samba を削除するかなどの、 「Samba」 の情報
	- ◆ NetStorage のプランニングは、ワークシートの「Virtual Office」のセクションに あります。NetStorage を使用するための認証やデフォルトの iFolder ストレージ プロバイダリンクの作成に関する情報が含まれています。

## <span id="page-25-0"></span>インプリメンテーションのヒント

#### <span id="page-25-1"></span>**iFolder**

以下のインプリメンテーションに関するポイントは、入門情報にすぎません。iFolder の 使用については、 『*Novell iFolder 2.1 Installation and Administration Guide*』 を参照し て く ださい。

#### **iFolder** の管理

iFolder の管理は、 iFolder 管理コンソールを使用して行います。 iFolder 管理コンソール には直接アクセスするか、iManager を使用してアクセスします。詳細については、『Novell *iFolder 2.1 Installation and Administration Guide*』の「Using the iFolder Management Console」 を参照してください。

#### **iFolder** サーバの設定

ユーザが iFolder サーバにログインできるようにする前に、『*Novell iFolder 2.1 Installation and Administration Guide*』の「Configuring Your First iFolder Server」 に記載 されているセ ッ トアップ作業を完了させます。

#### **iFolder** ユーザの作成と有効化

ユーザが iFolder にアクセスできるようにするには、次の手順に従います。

- 1. eDirectory でユーザオブジェクトを作成します。
- 2. ユーザオブジェクトを iFolder ユーザとして有効にします。
- 3. 次のいずれかの方法で、ユーザに自分の iFolder アカウントを作成させます。
	- ◆ iFolder クライアントをインストールおよび使用して iFolder サーバにアクセスする
	- ◆ NetDrive をインストールおよび使用して iFolder サーバにアクセスする
	- ◆ iFolder の Web サイトにある Java\* アプレットを使用する

たとえば、ユーザは次のように入力します。

http://*ip\_addesss*/iFolder

ip\_addess は、 iFolder サーバのアドレスです。

次に、ページにある [ ログイン ] リンクをクリックします。

警告 **:** ユーザが初めて iFolder にアクセスするのに NetStorage を使用すると、パスフレーズを作成する機会 を与えられません。このため、そのユーザのファイルとフォルダは iFolder サーバ上で暗号化されません。

詳細については、 『*Novell iFolder 2.1 Installation and Administration Guide*』の「Managing iFolder User Accounts」を参照してください。

#### <span id="page-26-0"></span>**Samba**

Novell による Samba ファイルサービスのインプリメンテーションを NNLS サーバで使用 するには、『*Novell Nterprise Linux Services* イ <sup>ン</sup> <sup>ス</sup> ト ールガ イ ド 』の「Nterprise Linux Services のインストール」の指示に従ってサービスをインストールしておく必要があります。

NNLS のソフトウェアをインストールした後で、次の作業を行う必要があります。

- 1. NNLS サーバ上の Samba ファイルサービスへのアクセス権を与える各ユーザに対し て eDirectory のユーザアカウントを作成する。
- 2. シェルプロンプトからユーザとしてサーバにログインして、各ユーザのホームディ レクトリを作成する。

NNLS を初めて使用する場合は、『*Novell Nterprise Linux Services* ラボガイ ド 』の「eDirectory とアイデンティティサービス」に記載されている手順に従って NNLS サーバ上に eDirectory オブジェクト (ユーザ、グループ、コンテナ)を作成することをお勧めしま す。その後、同じマニュアルにある「Samba のユーザホームディレクトリの作成」を参 照して、Samba ファイルサービスにアクセスするためのサーバの準備を完了させます。

Samba へのアクセスを有効にしたアカウントを持つすべてのユーザは、Windows サーバ と同じように NNLS サーバにアクセスできます。

Novell による Samba のインプリメンテーションの詳細については、付録 B「[NNLS](#page-78-4) での Samba サポート 1 (79 ページ) を参照してください。

#### <span id="page-26-1"></span>**NetStorage**

以下のセクションのインプリメンテーションに関するポイントは、入門情報にすぎませ ん。 NetStorage の使用の詳細については、 『*NetStorage Administration Guide*』 を参照し て く ださい。

#### ストレージロケーションの作成

eDirectory にス ト レージ ロ ケーシ ョ ンオブジ ェ ク ト を作成する こ と に よ り 、NetStorage か ら他のファイルシステムへのアクセスポイントを作成します。ストレージロケーション の作成方法については、 『*NetStorage Administration Guide*』の「Creating a Storage Location Object」を参照してください。

#### クイックインストールを行った場合

クイックインストールを行った場合、NetStorage には次の2つのストレージロケーショ ンが作成されます。

- ◆ NNLS サーバ上の共有フォルダ。ストレージロケーションオブジェクトの作成方法 を説明する Read Me.html ファイルが含まれています。
- NNLS iFolder サーバへの iFolder アクセス

ヒント **:** NetStorage による iFolder へのアクセスは、iManager の iFolder ストレージプロバイダタスク を使用して制御されるため、このアクセスにはストレージロケーションは関係しません。iManager の タスクの詳細については、iManager の文脈依存型ヘルプを参照してください。

#### カスタムインストールを行った場合

カスタムインストールを行った場合、前のセクションで説明した共有フォルダが作成さ れます。ただし、Virtual Office をインストールしたときに「iFolder サーバの IP アドレス またはホスト名」(『*Novell Nterprise Linux Services インストールガイド*』を参照)を指定 したかどうかによっては、iFolder のリンクが含まれない場合があります。

#### **iFolder** には追加のセットアップが必要

インストールした NetStorage に iFolder のリンクが含まれている場合は、ユーザがサー ビ スにア クセスでき る よ う にする前に、 26 [ページの 「](#page-25-1)iFolder」 に記載 されているすべて の作業を完了させる必要があります。

#### ユーザとグループのアクセス権の割り当て

NetStorage は他のファイルストレージシステムへのアクセスを提供するだけであるた め、NetStorage を使用して他のシステムにアクセスするユーザとグループを作成して、 これらのシステムにあるファイルとディレクトリへのアクセス権を割り当てる必要が あ り ます。

たとえば、次のようにします。

- ◆ NetWare ユーザは、NetWare サーバがある eDirectory ツリーに存在し、NetWare サーバ 上にあるファイルとディレクトリへのアクセス権を持つ。
- ◆ Windows ユーザは、Windows システム上に存在し、Windows システム上にあるファイ ルとディレクトリに対して必要なアクセス権を持つ。
- ◆ ユーザがNNLSサーバ上にある iFolder ファイルにアクセスする場合、NNLSサーバ上 の LUM ユーザ (Samba にアクセスする場合は Samba ユーザ) として定義する。

重要 **:** eDirectory を介して NetStorage (NNLS) サーバに対する認証を行うために使用するユーザ名およびパス ワードは、ターゲットシステムで定義されているユーザ名およびパスワードに一致している必要があります。

#### 他のターゲットシステムにアクセスするための認証

NNLS をインストールすると、NetStorage のプライマリ認証ドメインが確立します。ス トレージロケーションにアクセスするには、ユーザはこのプライマリドメイン内のどこ かに存在し ている必要があ り ます。 NetStorage は認証要求を受信する と 、 NNLS をイン ストールするときに指定したコンテキストおよびそのすべてのサブコンテキストから ユーザ名を検索します。

多くの場合、他のファイルシステムに対する認証は、他の認証ドメインによって制御さ れます。たとえば、異なる eDirectory ツリー内にある NetWare サーバを参照するストレー ジロケーションを NNLS サーバ上に作成したとします。このストレージロケーションに アクセスするには、ユーザは参照先のサーバがあるツリーに対する認証を受ける必要が あ り ます。

つまり、NetStorage の設定で新しいコンテキストをプライマリでない認証ドメインとし て指定する必要があります。

プライマリでない認証ドメインを定義するときは、次のことを行う必要があります。

- ◆ プライマリでない認証ドメインのユーザ名およびパスワードとプライマリドメイン のユーザ名およびパスワードを一致させる。
- ◆ ユーザオブジェクトがあるコンテキストを指定する。NetStorage は、プライマリでな い認証ドメインのサブコンテキストは検索しません。

NetStorage の認証 ド メ イ ンを管理する方法の詳細については、 『*NetStorage Administration Guide*』の「Authentication Domains」 を参照し て く だ さい。

#### デフォルトでは **NetStorage** の認証は永続的ではない

デフォルトでは、ユーザはブラウザで NetStorage にアクセスするたびに再認証を受ける 必要があります。これは、同じワークステーション上で別のブラウザウィンドウを開い て認証を受けている場合でも同じです。

これは、デフォルトでは永続的な cookie が有効になっていないためです。

この設定は変更で き ます。詳細については、『*NetStorage Administration Guide*』の「Persistent Cookies」を参照してください。

## <span id="page-28-0"></span>ファイルサービスの保守

このセクションのリンクを使用すると、NNLS のファイルサービスを保守する方法に関 する詳細な情報にアクセスできます。

#### <span id="page-28-1"></span>**iFolder**

#### **iFolder** サービスの負荷の監視

iFolder サービスの負荷が増えると、RAM またはディスク容量を追加してサーバの容量 を増やす必要があります。

サーバが iFolder ユーザの要求に対応する様子を監視するには、iFolder 管理コンソール を使用し ます。 詳細については、 『*Novell iFolder 2.1 Installation and Administration Guide*』 の「Monitoring Your iFolder System」を参照してください。

#### **iFolder** のマニュアルの参照

iFolder のマニュアルには、以下の情報が含まれています。

- 『*Novell iFolder 2.1 Installation and Administration Guide*』 : 管理者がエン タープ ラ イ ズ 環境で iFolder サーバを設定および管理するために必要な、次のような包括的な情報 を提供し ます。
	- ◆ コンセプトの概要
	- ◆ 導入のシナリオ
	- ◆ プランニングと管理の問題
	- ◆ iFolder 管理コンソールを使用して iFolder を管理する方法
- ◆ 『*Novell iFolder Quick Start*』 : iFolder クライアントを紹介し、 Windows ワークステー ションおよびラップトップでiFolderクライアントをインストールおよび設定する方 法を説明し ます。
- 『*Novell iFolder 2.1* ユーザガ イ ド 』: ワーク ステーシ ョ ン と ラ ップ ト ップで iFolder ク ラ イアントをインストール、管理、使用する方法に関する包括的な情報を提供します。 次の情報が含まれています。
	- ◆ コンセプトの概要
	- ◆ 使用のシナリオ
	- ◆ iFolder クライアントの初期設定の設定
	- ◆ 携帯デバイスから、またはWebブラウザと Novell NetDrive を使用して安全にファ イルにアクセスする方法
- **◆ 『Novell NetDrive 4.1 User Guide』** : NetDrive 4.1 のインストールと使用に関する情報を 提供します。
- 『*Novell iFolder 2.1 Readme*』 : iFolder サーバおよび ク ラ イ アン ト の既知の問題に関す る情報を提供し ます。
- 『*Novell NetDrive 4.1 Readme*』: NetDrive 4.1 の既知の問題に関する情報を提供し ます。

#### <span id="page-29-0"></span>**Samba**

[Samba](#page-78-4) の NNLS でのインプリメンテーションに関する情報は、付録 B「NNLS での Samba サポート」(79ページ)にあります。

#### <span id="page-29-1"></span>**NetStorage**

新しいストレージロケーションの追加やストレージロケーションの統合によりネット ワークが変化したり、進化した場合には、NetStorage に変更を加えることができます。 NetStorage を最新の状態に保つために行 う こ と がで き る作業については、 『*NetStorage Administration Guide*』 を参照し て く だ さい。

# <span id="page-30-0"></span> $2$   $312+5-52$

Novell<sup>®</sup> Nterprise<sup>™</sup> Linux Services には、強力で実装しやすい印刷ソリューションである Novell iPrint が含まれている ため、 ネ ッ ト ワー クユーザはど こか らで も印刷を行 う こ と ができます。

このセクションでは、次の項目について説明します。

- ◆ Novell iPrint の[「概要」](#page-30-1)(31 ページ)
- ◆ iPrint のインストールのプランニングに役立つ「プランニング時の注意事項」(34 [ページ](#page-33-0) )
- ◆ NNLS をインストールした後の「インプリメンテーションのヒント」(34 ページ)
- ◆「保守のヒント」(36ページ)と、コンポーネント別の管理ガイドおよびその他のマ ニュアルへのリンク

注 **:** インストールの方法については、『*Novell Nterprise Linux Services* インストールガイド』を参照してくだ さい。

## <span id="page-30-1"></span>概要

Novell iPrint を使用すると、Windows ユーザは次のことができます。

- ◆ Web ブラウザを使用してローカルまたはリモートのプリンタをすばやく探す。
- ◆ マウスをクリックするだけで、見つけたプリンタをインストールおよび設定する。
- ◆ IP 接続を使用して、Web を含むどの場所からでも、インストールしたプリンタに印 刷する。

このセクションでは、Novell iPrint のプリントサービスに関する概要を説明します。iPrint の基本的な機能について説明して、次のことを理解できるようにすることを目的として います。

- ◆ iPrint によるプリントサービスを提供するために行う必要がある設定手順
- ユーザから見た iPrint の動作

#### <span id="page-31-0"></span>この概要の使用

NNLS のプリントサービスをユーザに提供する必要があり、iPrint の動作についてすでに 理解している場合は、概要を省略して 34 ページの「プランニング時の注意事項」に進 んでください。

iPrint の詳細を学ぶには、この概要セクションを継続して読んでください。

#### <span id="page-31-1"></span>**iPrint** のコンポーネント

Novell iPrint は各種のコンポーネントから構成されており、そのほとんどは eDirectorv™ ツ リ ー内のオブジ ェ ク ト と し て表示されます。

- ◆ プリントドライバストア: ネットワークプリンタ用のドライバを NNLS サーバに保 存するリポジトリです。これは最初に設定するコンポーネントで、eDirectory 内に作 成するオブジェクトとして表示されます。
- ◆ プリンタドライバ: ドライバストアに保存されるプリンタドライバで、ユーザがター ゲットプリンタを選択すると自動的にワークステーションにインストールされま す。プリンタドライバは、ドライバストア内のファイル構造として存在し、eDirectory 内のオブジェクトとしては表示されません。
- ◆ プリンタオブジェクト: eDirectory 内に作成するオブジェクトで、iPrint で利用できる プリンタに関する情報を保存します。オブジェクトに保存されている情報は、関連 付けられたプリンタをワークステーションの使用可能プリンタリストに追加するた びに使用 されます。
- ◆ プリントマネージャ: NNLS サーバ上で動作するデーモンです。ユーザからプリント ジョブを受け取って、印刷の準備ができたターゲットプリンタに転送します。プリ ン ト マネージ ャ を表示し た り 制御するには、 eDirectory オブジ ェ ク ト を設定し ます。
- ◆ iPrintクライアント: 初めてiPrintを使用するときに自動的にワークステーションにイ ンストールされる一連のブラウザプラグインです。iPrint の Web ページのナビゲー ト、ターゲットプリンタの選択、プリントドライバのインストールに必要です。

iPrint の詳細については、 『*Novell iPrint Administration Guide for Novell Nterprise Linux Services*』の「Overview」 を参照し て く だ さい。

#### <span id="page-31-2"></span>**iPrint** の機能

33 [ページの](#page-32-0) 図 7 に、ユーザから見た iPrint の機能を示します。

<span id="page-32-0"></span>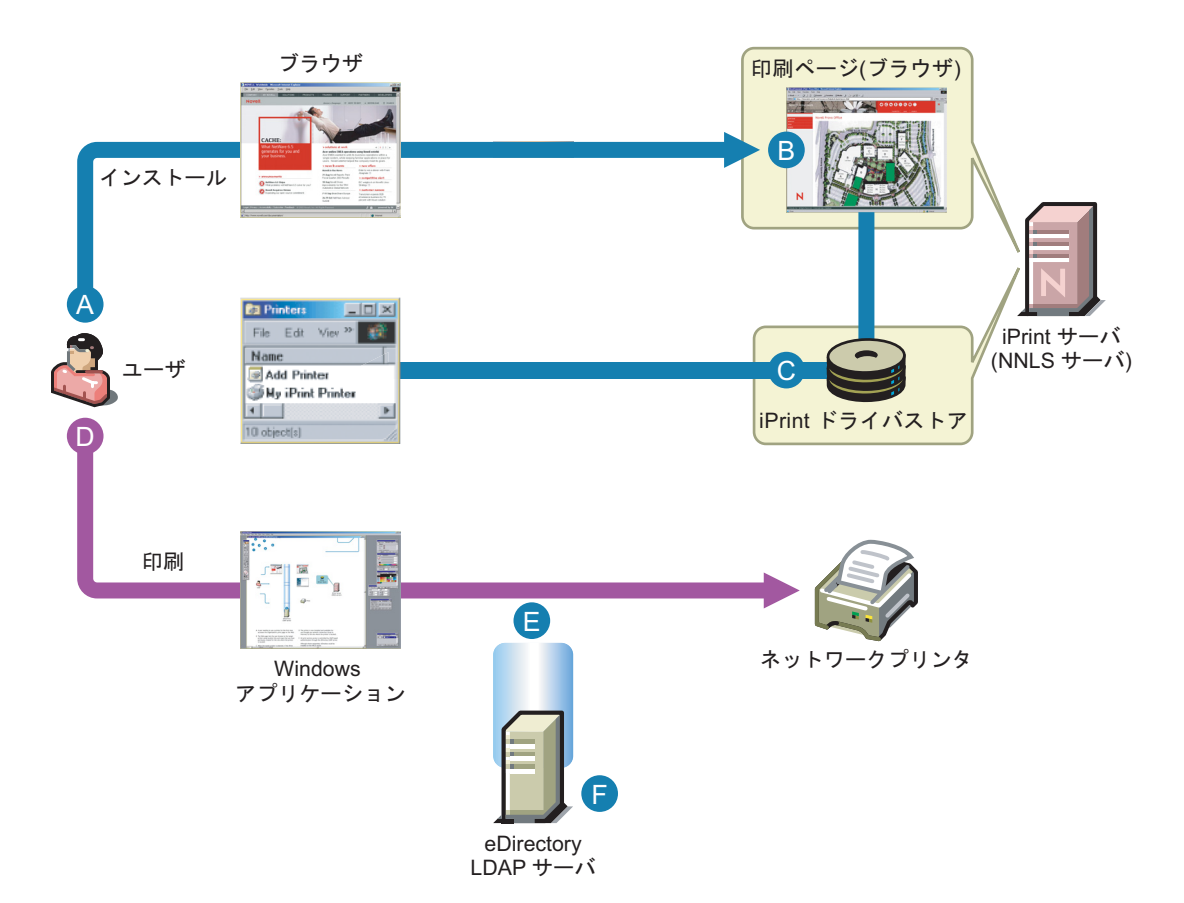

A 初めてプリンタを使用するユーザは、Web上で 組織の印刷ページにアクセスします。

iPrintブラウザプラグイン(iPrintクライアント) がインストールされていない場合は、自動的に ダウンロードされインストールされます。

B ユーザは、このWebページでプリンタの設置場所 を示すために作成された場所のリストと地図を使 用して、ターゲットプリンタを参照できます。

デフォルトでは、iPrintはサーバ上でホストされ ているプリンタのリストを生成します。

C ユーザがターゲットプリンタを選択すると、 そのドライバが自動的にインストールされ設定さ れます。

- D これで、ユーザはどのWindowsアプリケーションか らでもインストールされているプリンタにプリント ジョブを発行できるようになりました。
- E デフォルトでは、NNLSサーバにアクセスできるユー ザ(ファイアウォール内のユーザやファイアウォール 内のリソースにアクセスできるユーザなど)は、iPrint サービスに対する認証を受けずにブリンタドライバ をインストールしてiPrintプリンタに印刷できます。

必要に応じて、認証を要求することができます。

F ここでは別に表示されていますが、eDirectoryは NNLSサーバにもインストールできます。

## <span id="page-33-0"></span>プランニング時の注意事項

iPrint のインストールのプランニング時には、次のチェックリストを使用してください。

- **□** まだの場合は、『*Novell Nterprise Linux Services インストールガイド*』に含まれている PDF バージョンの「NNLS プランニングワークシート」を印刷します。
- □ iPrint には追加の RAM は必要ありません。
- □ 大企業の場合でも、ほとんどの iPrint では関連するプリントジョブのスプーリングの ためにディスク容量を追加する必要はありません。

ただし、印刷の負荷が非常に大きくなることが予想され、ディスク容量を増やすこ とを計画している場合は、/var パーティションまたはディスク構造にある iPrint のス プーラ領域の容量を増やしてください。

必要に応じて、[ステップ](#page-24-1) 1 で印刷した「NNLS プランニングワークシート」の「サ ーバのハー ド ウ ェ ア要件」 に必要な追加デ ィ ス ク容量を記録する こ と がで き ます。

**□ iPrint のインストールのプランニングを完了させるには、『Novell Nterprise Linux Services** インストールガイド』の「NNLS プランニングワークシート」で「iPrint」の部分を すべて記入し ます。

## <span id="page-33-1"></span>インプリメンテーションのヒント

このセクションでは、インプリメンテーションの概要のみを説明します。iPrint の詳細 については、 『*Novell iPrint Administration Guide for Novell Nterprise Linux Services*』 を参照 してください。

#### <span id="page-33-2"></span>初期セットアップ

NNLS サーバをインストールした後、iPrint のインストールを完了させるには次のことを 行う必要があります。

1 プリントドライバストアを作成します。

プリントドライバストアには、ネットワークプリンタのドライバが保存されます。 ネットワークのニーズに従って作成した各プリンタオブジェクトには、このストア のプリンタドライバを参照させる必要があります。ユーザがプリンタをインストー ルすると、 ワークステーション上で動作している Windows プラットフォーム用の正 しいドライバがストアからダウンロードされた後インストールされます。

ドライバストアを作成するには、iManager を使用します。詳細については、『Novell *iPrint Administration Guide for Novell Nterprise Linux Services*』の「Create an iPrint Driver Store」を参照してください。

2 必要なプリンタ/Windows プラットフォームの組み合わせのそれぞれに対して、プリ ンタドライバライバストアに追加します。

たとえば、ネットワーク上に Windows XP ワークステーションと Windows 2000 ワー クステーションがあり、4 種類のプリンタがある場合、プラットフォームごとに 4 種類のプリンタドライバ ( 合計で 8 種類のプリンタドライバ) をドライバストアに 追加する必要があります。

プリンタドライバをストアに追加するには、iManager を使用します。詳細について は、『*Novell iPrint Administration Guide for Novell Nterprise Linux Services*』の「Updating Printer Drivers」を参照してください。

3 プリントマネージャオブジェクトを作成します。

プリントマネージャは、ユーザからプリントジョブを受け取って、印刷の準備がで きたターゲットプリンタに転送します。プリンタオブジェクトを作成するには、プ リントマネージャが動作している必要があります。

プリントマネージャは、NNLS サーバ上で動作する novell-ipsmd デーモンです。こ のデーモンは eDirectory で作成するプリントマネージャオブジェクトに関連付けら れ、 通常は iManager を使用し て起動および停止し ます。

プリントマネージャオブジェクトを作成するには、iManager を使用します。詳細に つい ては、 『*Novell iPrint Administration Guide for Novell Nterprise Linux Services*』 の 「Create a Print Manager」を参照してください。

4 プリンタオブジェクトを作成します。

ユーザが iPrint を使用してアクセスするプリンタごとにプリンタオブジェクトを作 成する必要があります。プリンタをワークステーションにインストールするたびに、 使用するプ リ ン タに関する情報が これらのオブジ ェ ク ト に保存されます。

プリンタオブジェクトを作成するには、iManager を使用します。詳細については、 『*Novell iPrint Administration Guide for Novell Nterprise Linux Services*』の「Create a Printer」 を参照してください。

5 (オプション)ロケーションベースの印刷のための Web ページを作成します。

デフォルトでは、iPrint をインストールすると、iPrint プリンタをインストールする ためにユーザがアクセスできるデフォルトプリンタリストのWebページが作成され ます。

ユーザが見やすいように、ロケーション別のプリンタリスト、各プリンタを示す建 物の地図、またはこれらの組み合わせを表示したロケーションベースの印刷のため の Web ページを作成することもできます。

複数のサイトに分散している組織や建物内で複数の階にオフィスがある組織の場 合、 ロ ケーシ ョ ンベースの印刷のための Web ページを提供する と 、 ユーザの印刷作 業を簡素化できます。

iPrint をインストールすると、クリックできるプリンタアイコンがある地図を簡単に 作成できるようにする iPrint Map Designer もインストールされます。詳細について は、 『*Novell iPrint Administration Guide for Novell Nterprise Linux Services*』の「Setting Up Location-Based Printing」 を参照し て く だ さい。

6 iPrint プリンタにアクセスする方法についての指示をユーザに与えます。

上記の手順を完了すると、ネットワークで iPrint の機能を使用できるようになりま す。 最後に、 作成し た印刷のための Web ページにア ク セスする方法をユーザに知ら せます。 後の作業はすべて、 Novell iPrint が引き受けます。

## <span id="page-35-0"></span>その他のインプリメンテーション作業

34 ページの「初期セットアップ」で説明した作業の他にも、行う必要のある作業があり ます。これには次のような作業が含まれます。詳細については『 Novell iPrint Administration *Guide for Novell Nterprise Linux Services*』 を参照し てく ださ い。

- ◆ プロキシの使用:多くの場合、ファイアウォールとともに使用されます。リモート印 刷機能が必要なユーザは、これに必要な簡単なセットアップを知っておく必要があ り ます。
- ◆ ユーザプリンタのインストール: 1台の Windows コンピュータを印刷ニーズの異な る複数のユーザが使用する場合、それぞれのユーザが使用するプリンタのみが表示 されるように iPrint を設定できます。
- ターミナルサーバ上でのiPrintのセットアップ:ターミナルサーバ上でiPrintをセット アップして、サーバクライアントが iPrint プリンタで印刷できるようにすることが できます。
- ◆ インストール済みのプリンタの名前プロファイルの作成: Windows NT\*、2000、およ び XP ワークステーションでは、通常使用するデフォルトの UNC/URL パスフォー マットよりも使いやすい名前を自動インストールで作成できます。

## <span id="page-35-1"></span>保守のヒント

プリ ンタ をネッ ト ワーク に追加し たり 、別の場所に移動する 場合、『*Novell iPrint Administration Guide for Novell Nterprise Linux Services*』 を参照し て、 この よ う な変更を反映する よ う に iPrint を更新する必要があります。

イ ン ス ト ールが完了し た後、 『*Novell iPrint Administration Guide for Novell Nterprise Linux Services*』の「Using the iPrint Manager Health Monitor」 の手順に従って、 ユーザが印刷を 行っているときに印刷のパフォーマンスを監視できます。

iPrint の詳細および NNLS における iPrint の機能については、『*Novell iPrint Administration Guide for Novell Nterprise Linux Services*』 を参照し て く だ さい。
Novell<sup>®</sup> Nterprise™ Linux Services には、Novell の電子メール製品が2つ含まれています。

- $\blacklozenge$  NetMail<sup>TM</sup> 3.5
- GroupWise<sup>®</sup> 6.5 Collaboration Client

このセクションでは、次の項目について説明します。

- ◆ NetMail および GroupWise クライアントの[「概要」](#page-36-0)(37ページ)
- ◆ NetMail のインストールのプランニングとネットワークユーザへのクライアントの ロールアウトに役立つ「プランニング時の注意事項」(41ページ)
- ◆ NNLS と GroupWise クライアントをインストールした後の「インプリメンテーション [のヒント」](#page-42-0) (43 ページ )
- ◆「保守のヒント」(45 ページ)と、コンポーネント別の管理ガイドおよびその他のマ ニュアルへのリンク

注 **:** インストールの方法については、『*Novell Nterprise Linux Services* インストールガイド』を参照してくだ さい。

## <span id="page-36-0"></span>概要

このセクションでは、NNLS で使用できるメッセージングサービスに関する概要を述べ ます。NNLS をインストールした後で使用できるデフォルトの機能について説明するこ とを目的としています。

Novell Nterprise Linux Services には、 次の ものが含まれています。

◆ Novell NetMail 3.5: 組織内での共同作業を促進し、組織の成長に合わせて容易にス ケールを変更できる、柔軟で強力な雷子メールソリューションです。

NetMail 3.5 には、 次の よ う な機能があ り ます。

- 標準的な電子 メール機能
- ◆ カレンダー、スケジュール、ビジーサーチ
- ◆ タスクとメモ
- ◆ パスワードの自己管理、休暇メッセージなど
- ◆ 雷子メールユーザの追加、変更、削除などの管理機能に対するオプションのユー ザアクセス

重要 **:** NetMail 3.5 は、強力で柔軟な、豊富な機能を提供する電子メール製品です。その多くの機能と設 定可能な項目のすべてを概要セクションで説明することができないため、これらの一部を 43 [ページの](#page-42-0) [「インプリメンテーションのヒント」](#page-42-0)で紹介しています。NetMail 3.5 に含まれているすべての機能の詳 細については、『*Novell NetMail 3.5 Administration Guide*』を参照してください。

• Novell GroupWise 6.5 Collaboration Client: この GroupWise クライアントには、 NetMail 3.5 電子メールサーバと共に使用するためのカスタムの設定が含まれていま す。詳細については、40ページの「[GroupWise Collaboration Client](#page-39-0)」を参照してくだ さい。

## この概要の使用

NNLS サーバか ら電子 メールサービ ス を提供する必要があ り 、NetMail 3.5 と Collaboration Client の動作についてすでに理解している場合は、概要を省略して41ページの「プラン [ニング時の注意事項」](#page-40-0)に進んでください。

## **Novell NetMail 3.5** と **GroupWise 6.5 Collaboration Client**

39 [ページの](#page-42-0)図 8 に、NNLS と GroupWise クライアントをインストールし、43 ページの 「インプリメンテーションのヒント」で説明する NetMail のインストール後の設定を完了 させる こ と に よ り 使用で き る電子 メール機能を示し ます。

<span id="page-38-0"></span>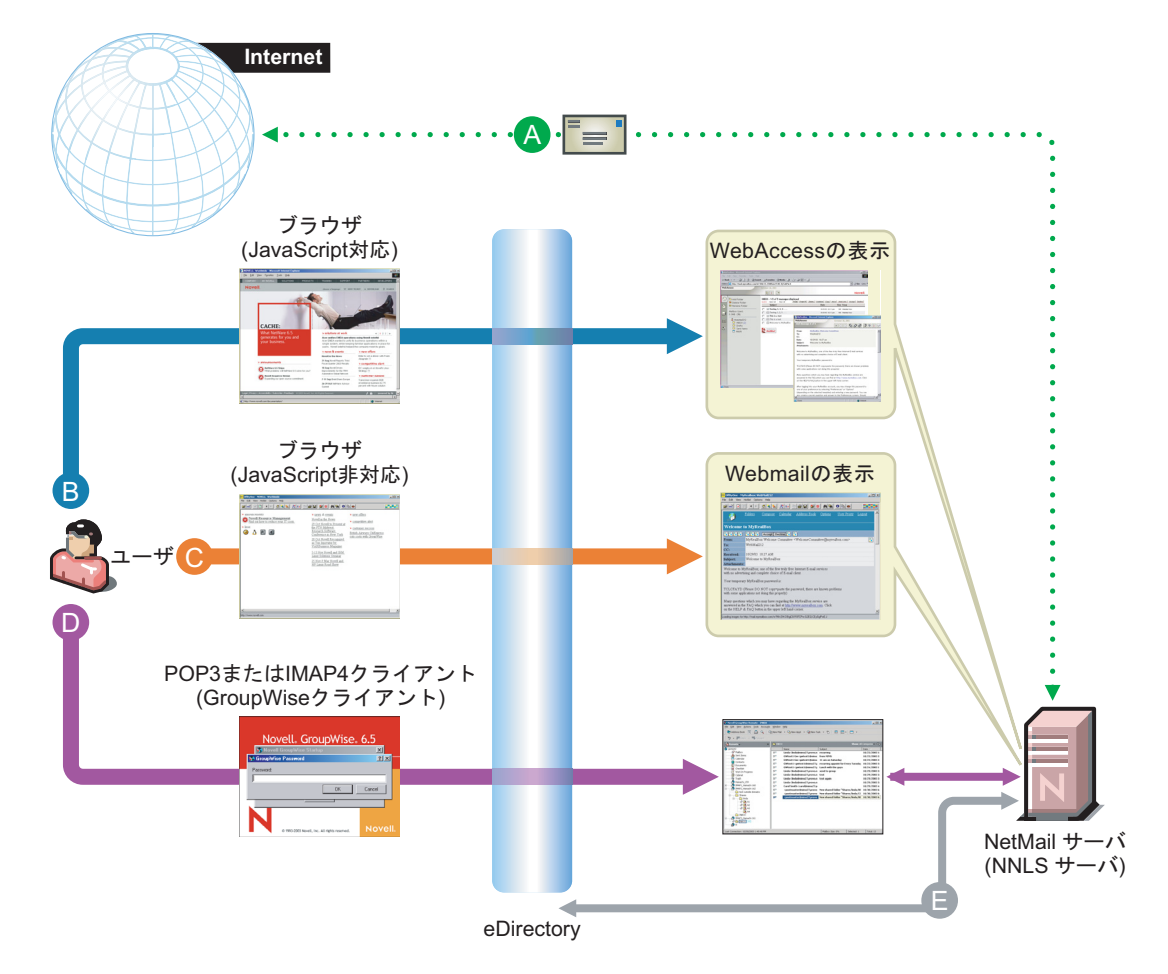

A どのeDirectoryコンテキストのユーザについても 電子メールメッセージを送受信するようにNetMail サーバを設定できます。

ユーザが自分の電子メールアカウントにアクセスする 方法は、基本的に3種類あります。

- B JavaScript対応ブラウザを使用している場合、 NetMailメッセージングサーバに接続することに よってWebAccessのテンプレートにアクセスでき ます。WebAccessのテンプレートは、次のものを 提供します。
	- 標準的な電子メールクライアント機能 - カレンダー、スケジュール、ビジーサーチ
	- タスクとメモ
	- 自己管理(パスワード、休暇メッセージなど)
	- 管理機能(ユーザの追加、変更、削除)への条件 アクセス
- ߡߒ↪ࠍ࠙ࠩࡉߥࠇߐ࠻ࡐࠨ߇JavaScript **C** いる場合は、Webmailにアクセスする必要があり ます。この場合、管理機能を除いてWebAccessと 同じ機能が提供されます。
- **D** NNLSに含まれているGroupWise Collaboration Clientなど、ローカルのPOP3またはIMAP4メール クライアントを使用してNetMailサーバにアクセス できます。
- E すべての電子メールサービスへのアクセスは、 NNLSサーバ上のeDirectoryを介した認証によって 制御されます。

## 機能の変更

このセクションでは、NNLS の雷子メールコンポーネントにおける旧バージョンからの 機能拡張と変更点について説明します。

#### **NetMail 3.5**

NetMail 3.5 は、次の新機能をサポートするようになりました。

- ◆ ビジーサーチ
- ◆ 共有フォルダ
- ユーザプロキシ
- ◆ Nsure の監査サービス

これらの機能拡張の詳細については、 『*Novell NetMail 3.5 Administration Guide*』 を参照し てください。

#### <span id="page-39-0"></span>**GroupWise Collaboration Client**

GroupWise Collaboration Client は、NetMail 3.5 のバ ッ クエン ド で動作する よ う に拡張 され ました。詳細については、インストールした GroupWise クライアントのオンラインヘル プを参照してください。

#### 新機能

Novell Nterprise Linux Services 1.0 の Novell GroupWise 6.5 Collaboration Client には、 次の ような新機能があります。

◆ IMAP4共有フォルダ: IMAP4アカウントのフォルダを、同じIMAP4ドメイン内の他の ユーザと共有できます。たとえば、NetMail フォルダを NetMail ドメインの他のユー ザと共有できます。IMAP4ドメインがフォルダの共有をサポートしている必要があ り ます。

この機能の詳細については、GroupWise のオンラインヘルプで他のユーザとのフォ ルダの共有、 共有し ている IMAP4 フ ォルダの表示、 GroupWise への POP3 および IMAP4 アカウントのダウンロードに関する項目を参照してください。

 CAP サーバ上でのフリービジーサーチ : CAP (Calendar Access Protocol) をサポー トす る他の IMAP4 アカウントドメイン内のユーザまたは NetMail アカウントドメイン内 のユーザについて、フリービジーサーチを実行できます。

フ リ ービジーサーチを実行するには、[ アカウン ト ] ダイアログボッ クスの [CAP] タ ブを使用して CAP サーバアカウントを追加する必要があります。

ビジーサーチとスケジュール設定の詳細については、GroupWise のオンラインヘル プで GroupWise への CAP アカウントの追加、CAP アカウントのプロパティの修正、 および他のユーザのアポイントのスケジュールに関する項目を参照してください。

- ◆ リモート(オフライン)モード: このクライアントは2種類のモードで動作させること ができます。
	- ◆ リモート: 指定された間隔で自動的に NetMail システムおよび IMAP4/POP3/ NNTP アカウントに接続します。
	- ◆ リモート(オフライン):自動的な接続は行いません。オフラインの作業は、切断 されたラップトップで作業していて接続の必要がない場合や、オンライン時間 の課金を減らしたい場合に便利です。

リモート (オフライン)モードのときに接続を選択すると、リモートモードに なって接続が行われます。接続が完了した後でリモート (オフライン)モード に戻るには、[ファイル] > [オフラインで作業する]をクリックします。

詳細については、オンラインヘルプで GroupWise を動作させる各種の方法に関する 項目を参照してください。

#### サポートされていない機能

GroupWise Collaboration Client を GroupWise バックエンドに対して実行しない場合、次の 機能はユーザインタフェースに表示されますがサポートされません。

- ◆ オンラインモード とキャッシングモード
- ◆ プロキシ
- ◆ GroupWise クライアントルール (ただし、NetMail で設定した NetMail ルールはサポー ト されます )
- ◆ ドキュメント管理
- ◆ ジャンクメール処理
- ◆ 共有アドレス帳
- ◆ 回覧板(定義した順序で複数のユーザにメッセージを送信します)
- ◆ ステータストラッキング (送信項目のプロパティページでステータス情報を表示し ます)
- 通知

## <span id="page-40-0"></span>プランニング時の注意事項

NetMail 3.5 と GroupWise クライアントのインストールをプランニングするときは、この セクションの情報を参照してください。

#### **NetMail 3.5**

[表](#page-40-1) 2 の情報を使用して、NetMail 3.5 のインプリメンテーションをプランニングする方法 の決定に役立ててください。

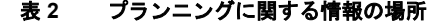

<span id="page-40-1"></span>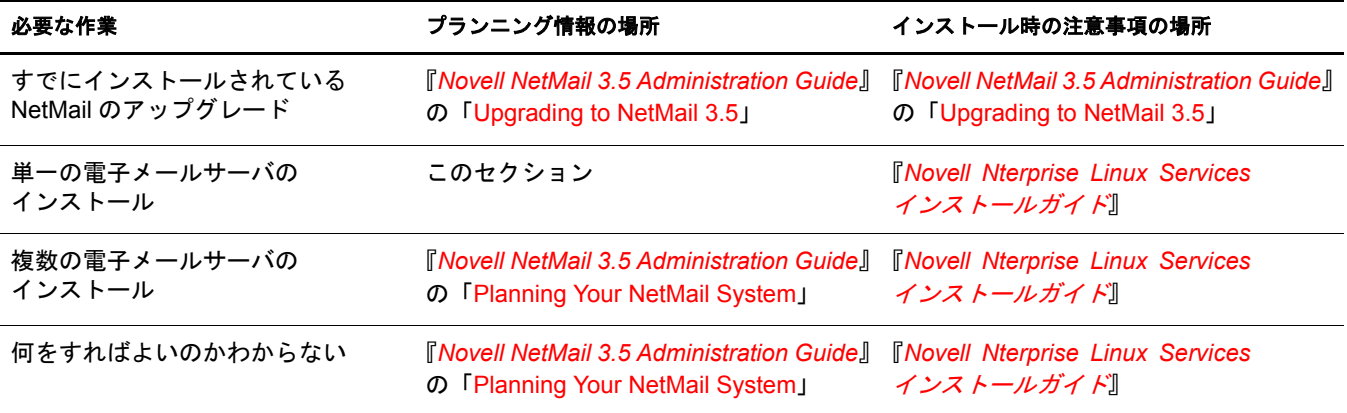

単一のサーバに NetMail 3.5 をインストールするためのプランニングをするには、次の手 順に従います。

- 1 まだの場合は、『*Novell Nterprise Linux Services インストールガイド*』に含まれている PDF バージョンの「NNLS プランニングワークシート」を印刷します。
- 2 [ステップ](#page-24-0) 1 で印刷した 「NNLS プランニングワークシート | の 「サーバのハードウェ ア要件」 に必要な追加 RAM を記入し ます。

NetMail 3.5 の RAM 要件を要約する と 、 次のよ う にな り ます。

- 標準的な NNLS NetMail 3.5のインストールでは、32MB で最大50個の同時接続が サポー ト されます。
- ◆ 詳細な RAM 要件は、選択したメッセージングシステムの設定によって異なりま す。 詳細については、 『*Novell NetMail 3.5 Administration Guide*』の「Planning Your NetMail System」を参照してください。
- 3 [ステップ](#page-24-0) 1 で印刷した 「NNLS プランニングワークシート | の 「サーバのハードウェ ア要件」に必要な追加ディスク容量を記入します。

重要 **:** メッセージストア、メッセージスプール領域、イベントログデータストア (Nsure 監査機能 )、 /var パーティションのディスク容量要件をプランニングする必要があります。詳細については、『*Novell NetMail 3.5 Administration Guide*』の「Planning Your NetMail System」を参照してください。

NetMail 3.5 のシ ステムデ ィ ス ク容量要件は、 『*Novell Nterprise Linux Services* インス トールガイド』の「NNLS プランニングワークシート」で NNLS について記載され ている値に含まれています。

- **4** NetMail のインストールのプランニングを完了させるには、『*Novell Nterprise Linux Services インストールガイド*』の「NNLS プランニングワークシート」で「NetMail」 の部分をすべて記入します。
- 5 雷子メールアカウントにアクセスする手順をネットワークユーザに知らせる方法に ついてプランニングします。

詳細については、 『*Novell NetMail 3.5 Administration Guide*』の「Using WebAccess and Webmail」 を参照し て く だ さい。

#### **GroupWise 6.5 Collaboration Client**

Windows ユーザが Web ブラウザではなく POP3 または IMAP4 クライアントを使用して NetMail 3.5 サーバにア ク セスでき る よ う にするには、 ユーザのワー ク ステーシ ョ ンに GroupWise クライアントをインストールします。

GroupWise クライアントのインストールをプランニングするには、次の手順に従います。

- 1 クライアントソフトウェアを配布してターゲットワークステーションにインストー ルする方法を決定し ます。
- 2 POP3 接続または IMAP4 接続のどち ら を使用し て、NetMail 3.5 (NNLS) サーバに接続 するかを決定し ます。

ヒント **:** POP3 の場合、電子メールメッセージはローカルコンピュータにダウンロードされ、NetMail 3.5 サーバから削除されます。そのため、ダウンロードされてしまうとそのメッセージは他のワークス テーションでは使用できなくなります。

IMAP4 の場合、削除されるまでメッセージのコピーはサーバ上に残ります。

3 NetMail サーバにアクセスできるようにクライアントを設定するための手順と、その 手順をユーザに知らせる方法を決定します。

# <span id="page-42-0"></span>インプリメンテーションのヒント

このセクションでは、インプリメンテーションのポイントについて概要のみを説明しま す。詳細については、『Novell NetMail 3.5 Administration Guide』と、インストール済みの GroupWise 6.5 Collaboration Client のオンラインヘルプを参照してください。

## **NetMail 3.5** へのアップグレード

NNLS インストールスクリプトでは、新規インストールのみを行います。既存インス トールはアップグレードされません。

旧バージョ ンの NetMail から アッ プグレード する 場合は、『 *Novell NetMail 3.5 Administration Guide*』 の「 Upgrading to NetMail 3.5」 の指示に従う 必要があり ま す。

### **NetMail 3.5** のインストール

新しいサーバに NetMail 3.5 をインストールする方法については、 『*Novell Nterprise Linux* Services インストールガイド』を参照してください。

### **NetMail 3.5**

NNLS をインストールすると、NetMail 3.5 の基本システムで必要となるすべてのエー ジェントとその他のオブジェクトが作成および設定されます。これには、次のようなも のがあります。

- ◆ メッセージングサーバオブジェクト
- ◆ NMAP エージェント
- ◆ POP エージェント
- iMAP エージェン ト
- ◆ Modular Web エージェント
- ◆ その他の必要なエージェント

このセクションでは、NetMail 3.5 を使用して基本的な電子メールサービスを提供するた めに実行する必要があるその他の手順について概略を説明します。

『*Novell NetMail 3.5 Administration Guide*』 には、 NetMail 3.5 の機能に関する幅広い情報が 提供されているため、インストールした NetMail のカスタマイズ時に役立ちます。

#### ユーザとアドレス帳の設定

ユーザが電子メールシステムを使用できるようにするには、eDirectory™ でユーザオブ ジェクトを作成する必要があります。また、ユーザ用のアドレス帳を提供することもで き ます。

- 1 ネットワークユーザ用に eDirectory コンテナを1つ以上作成します。
- 2 NetMail ユーザ用に eDirectory コンテキストで NMAP エージェントを設定します。

詳細については、 『*Novell NetMail 3.5 Administration Guide*』の「Configuring the NMAP Agent」 (コンテキストオプション)を参照してください。

NNLS サーバのコンテキストは、自動的に電子メールサービス用に設定されます。た だし多くの場合、管理者はネットワークユーザ用に別のコンテキストを定義します。

- 3 作成および設定したコンテキストでユーザを作成します。
- 4 アドレス帳エージェントを設定します。

詳細については、『*Novell NetMail 3.5 Administration Guide*』の「Configuring the Address Book Agent」を参照してください。

#### ディスク使用量の監視

イベントログ (Nsure 監査のデータストア)に使用されるディスク容量を十分に監視して ください。大量のイベントがログに記録されると、データストアのサイズが急速に大き くなります。データストアとローカルキャッシュのディスク容量が足りなくなると、 メッセージングシステムが停止します。

詳細については、 『*Novell NetMail 3.5 Administration Guide*』の「Auditing Your Messaging System」を参照してください。

#### <span id="page-43-0"></span>その他のトピック

[表](#page-43-0)3に、注意すべきいくつかの追加トピックをまとめ、該当するマニュアルへのリンク を示し ます。

#### 表 **3**

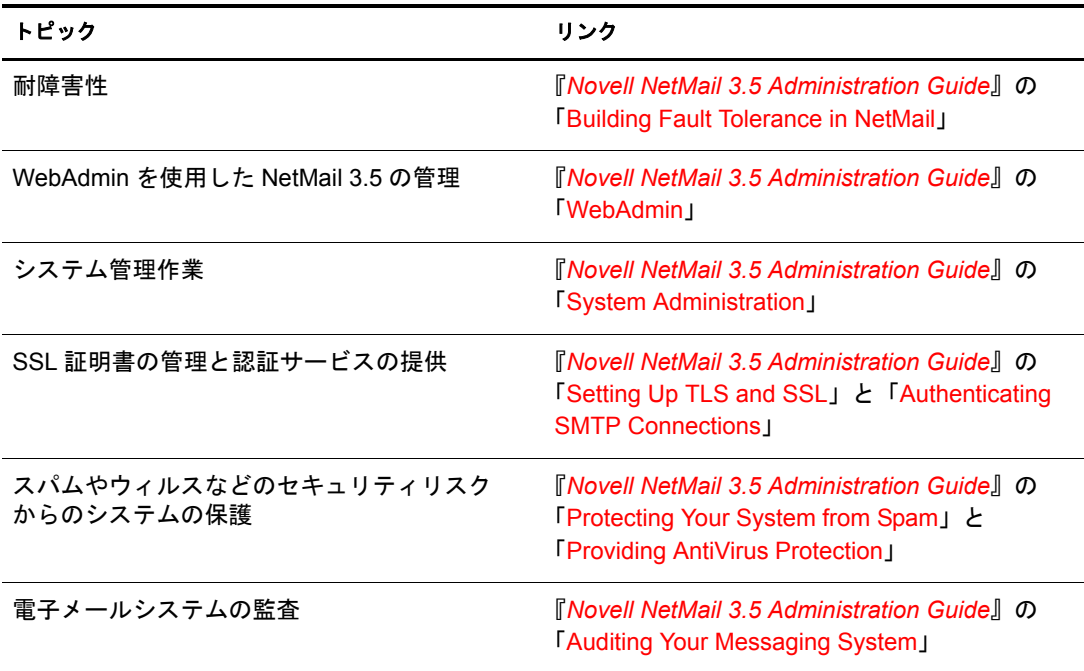

## **GroupWise Collaboration Client**

Windows ワークステーションにクライアントをインストールするには、次の手順に従い ます。

- 1 *Novell Nterprise Linux Services 1.0 Companion CD* をワーク ステーシ ョ ンのCD ド ライブ に挿入します。
- 2 \win32 ディレクトリに移動して、setup.exe を実行します。
- 3 [スタートアップフォルダソフトウェアの選択]ダイアログボックスで [GroupWiseお 知らせ君 ] の選択を解除し ます。

[GroupWise お知らせ君 ] を選択する と受信 メールが検出 されますが、 送信者の情報 が正しく表示されません。

4 [ ソフトウェアの統合 ] ダイアログボックスで、すべてのソフトウェアプログラムの 選択を解除します。

Collaboration Client とともにソフトウェアの統合をインストールすると、クライアン トでエラーが発生します。

NetMail と ともに GroupWise ク ラ イ アン ト を使用する方法については、 『*GroupWise 6.5 Windows Client User Guide*』の「Using the Novell GroupWise 6.5 Collaboration Client for Novell Nterprise Linux Services 1.0 (v6.5 for NNLS 1.0)」を参照してください。

# <span id="page-44-0"></span>保守のヒント

NNLS で提供されるサービ スの中で電子 メールサービ スは最も多 く のユーザによ って使 用される可能性が高く、また最も注意する必要があります。

ユーザがシステムの使い方に慣れてくるにつれ、次のような一般的な保守作業について 『*Novell NetMail 3.5 Administration Guide*』 を参照する こ と が必要にな り ます。

- ◆ ディスク使用量の監視と、場合によってはメールボックスの割り当ての設定。
- ◆ システムにより迷惑なスパムが取り除かれ、ウィルス保護が最新の状態になってい て正しく動作していることの保証。
- ◆ パスワードの変更や破壊されたメールボックスの修正など、ユーザの要求への対処。

『*Novell NetMail 3.5 Administration Guide*』 の目次は、 行 う べき シ ステム管理作業にはどの よ う な ものがあ るかを知るために役立ちます。

46 Novell Nterprise Linux Services 概要・プランニング・インプリメンテーションガイド

# 4 **Virtual Office**

Novell<sup>®</sup> Nterprise™ Linux Services には、いつでもどこからでもカスタマ、社員、パート ナーが NNLS のサービ スにア クセスでき る よ う にする Web ポータルである Virtual Office が含まれています。

このセクションでは、次の項目について説明します。

- ◆ 47 ページの「概要」
- ◆ 49 ページの「プランニング時の注意事項」
- ◆ 49 ページの「インプリメンテーションのヒント」
- ◆ 49 ページの「保守のヒント」

<span id="page-46-0"></span>概要

48 [ページの](#page-47-0)図 9 に、Virtual Office を使用すると Web ブラウザでアクセスできるように なる NNLS のサービスを示します。

<span id="page-47-0"></span>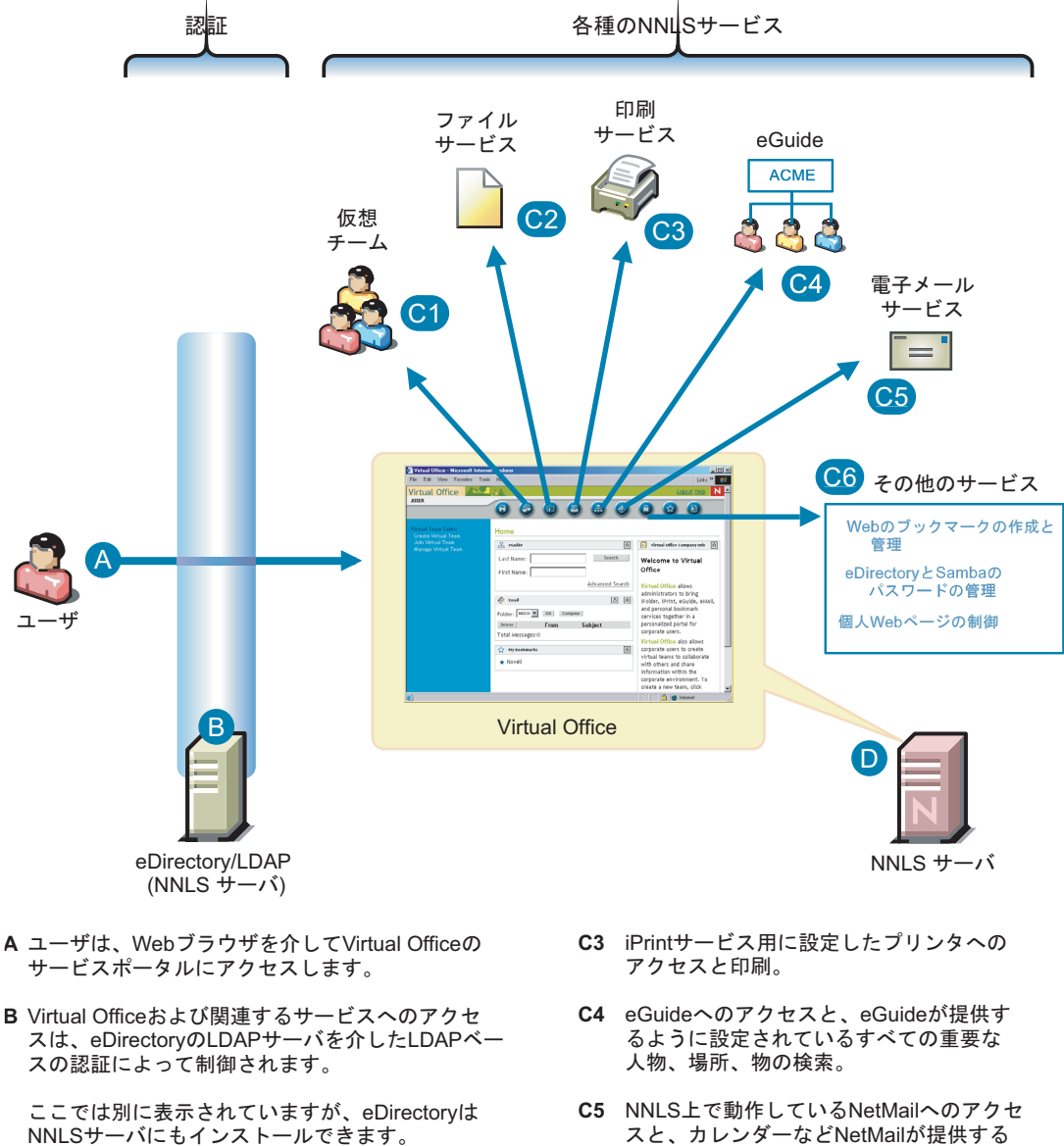

- C インストールしたサービスとVirtual Officeの設定 に応じて、ユーザは次のことを行うことができ ます。
	- C1 eDirectoryユーザの仮想チームの作成と参加。

チームメンバーによる、Virtual Officeポータ ルを使用した、オンラインでの他のメンバー とのチャット、ファイルの交換、Webリンク の共有、その他チーム関連の作業。

C2 iFolderファイル、NetWareのファイルシステ ム、Windowsのファイルシステムなど、 NetStorageとのインタフェースが設定されて いるファイルシステムのファイルへの NetStorageを介したアクセス。

- スと、カレンダーなどNetMailが提供する 各種電子メール機能の使用。
- **C6** eGuideのパスワードを変更してNNLSの Sambaサービスと同期させるサービスなど、 他の各種のサービスへのアクセス。
- **D** NNLSサーバは、Virtual Officeの他にも、ここに 示されているサービスのすべてまたは一部をホ ストできます。

また、Virtual Officeポータルのみをホストして、 りンク先のサービスは他のサーバ上で動作させ ることもできます。

この設定は、Virtual Officeの動作方法の設定に よって行います。

# <span id="page-48-0"></span>プランニング時の注意事項

- 1 まだの場合は、 『*Novell Nterprise Linux Services インストールガイド*』 に含まれている PDF バージョンの「NNLS プランニングワークシート」を印刷します。
- 2 Virtual Officeで使用するサーバ上のeDirectory™のアドレスと、Virtual Officeをインス トールするためにインストールスクリプトで使用する管理者の名前とパスワード を、ワークシートに記入します。
- 3 NetStorage の情報をワークシートに記入します。

この情報は、次のものを作成するために使用します。

- ◆ アクセスを要求するユーザを認証するために NetStorage で使用するプライマリ 認証ドメイン
- ◆ ユーザが NetStorage を使用して iFolder® にアクセスできるようにするための、オ プションの iFolder ストレージプロバイダへのリンク
- 4 (オプション)インストールプランニングワークシートには含まれていませんが、 Virtual Office がある NNLS サーバにインストールされていない、ファイル、印刷、 雷子メールなどのサービスへのリンクを提供するように Virtual Office を設定する場 合は、このようなサービスに関する IP アドレスなどの情報が必要になります。

Virtual Office の設定に必要な情報については、 『*Novell Virtual Office Configuration Guide*』 を参照し て く だ さい。

# <span id="page-48-1"></span>インプリメンテーションのヒント

NetStorage と eGuide は、 Virtual Office の一部として自動的にインストールされます。 NetMail™ と iPrint を同じ NNLS サーバにインストールすると、これらも Virtual Office の インタフェースによってアクセスできるようになります。

この 4 種類のサービスの中で、eGuide だけは設定を行わなくても使用できます。他の サービスを使用できるようにするための準備については、このガイドのそれぞれに関す るセクションを参照してください。

Virtual Office には追加設定は必要あ り ませんが、 iManager を使用し てデフ ォル ト の設定 を簡単に変更で き ます。 た と えば、 次の こ と を行え る よ う に設定で き ます。

- ◆ Virtual Office のホームページにメッセージを送信する
- ◆ サービスのアイコンをインタフェースに表示するかどうかを制御する
- ◆ インターネットプロキシサーバを使用して NetStorage または eGuide にアクセスする
- ◆ 他のファイル、印刷、電子メールのサービスにアクセスする

Virtual Office の使用方法については、『*Novell Virtual Office Configuration Guide*』 と、Virtual Office とともにインストールされるオンラインヘルプを参照してください。

## <span id="page-48-2"></span>保守のヒント

時間とともにネットワークが成長し、変化してきた場合には、iManager を使用して、引 き続き 1 つの場所か ら ネ ッ ト ワー クサービ スにア ク セスで き る よ う に Virtual Office を変 更で き ます。 詳細については、 『*Novell Virtual Office Configuration Guide*』 を参照し て く ださい。

50 Novell Nterprise Linux Services 概要・プランニング・インプリメンテーションガイド

# 5 **eGuide**

Novell<sup>®</sup> Nterprise™ Linux Services の一部として Virtual Office をインストールすると、 Novell eGuide も自動的にインストールされます。

このセクションでは、次の項目について説明します。

- ◆ 51 ページの「概要」
- ◆ 53 ページの「プランニング時の注意事項」
- ◆ 53 ページの「インプリメンテーションのヒント」
- ◆ 53 ページの「保守のヒント」

# <span id="page-50-0"></span>概要

eGuide を使用すると、ユーザが自分の Web ブラウザからアクセスできる組織の個人情 報ページを、 eDirectoryTM の情報を使用し て作成で き ます。

eGuide を設定して、eDirectory に保存する情報を公開できます。

たとえば、デフォルトの状態で eGuide を NNLS にインストールすると、ユーザはシス テム内にあるすべての eDirectory ユーザオブジェクトの名前を検索できます。ユーザは eDirectoryに保存されている自分のユーザオブジェクトの詳細情報を表示できますが、変 更することはできません。他のユーザオブジェクトにアクセスすると、そのオブジェク トに関連付けられている電子メールアドレス属性のみを表示できます。

eDirectory に保存 されてい る他のユーザの電話番号、 オフ ィ スの場所、 役職などの情報 を表示できるように、eGuideの設定を変更することができます。また、ユーザがeDirectory に保存されている自分の情報を保守できるように eGuide を設定することもできます。さ らに、他のユーザがアクセスできるようにする情報をユーザが選択できるようにするこ ともできます。

52 [ページの](#page-51-0)図 10 に、デフォルトで NNLS 1.0 で利用できる eGuide の機能の概要を示し ます。

<span id="page-51-0"></span>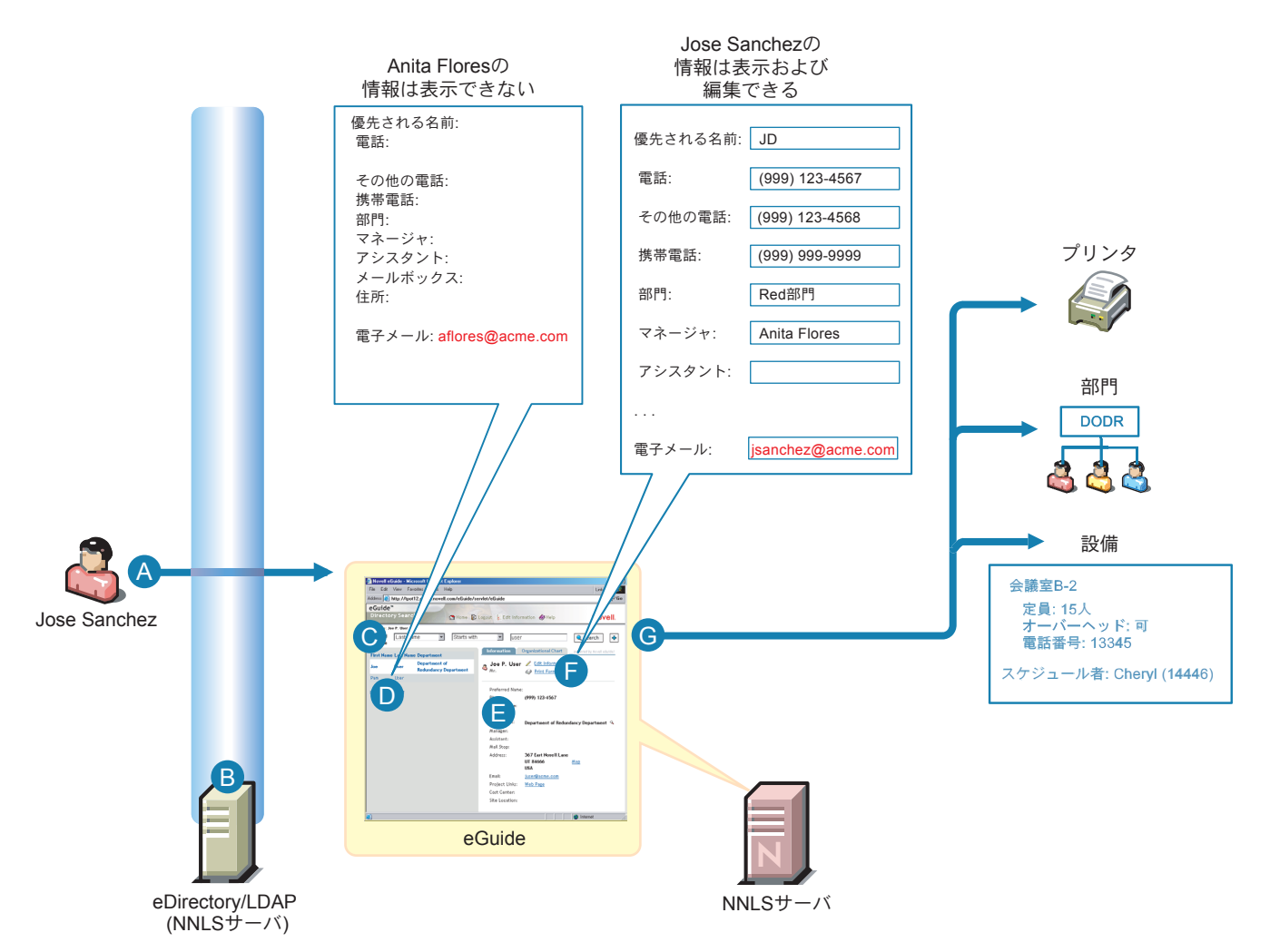

- **A** Jose Sanchezという名前のeDirectoryユーザがeGuideに ログインします。
- **B** eGuideへのアクセスは、eDirectoryのLDAPサーバを介して LDAPベースの認証によって制御されます。

ここでは別に表示されていますが、eDirectoryはNNLSサー バにもインストールできます。

- **C** Joseがワイルドカードのアスタリスク(\*)を使用して検索を 行うと、「Anita Flores」および「Jose Sanchez」という2 つのエントリが表示されます。
- **D** JoseがAnitaの名前をクリックした場合、デフォルトでは 電子メールアドレスを除いて、AnitaのeDirectory情報は 表示されません。

表示する情報は管理者が設定できます。

- **E** 自分の情報は表示できます。
- **F** デフォルトでは無効になっていますが、eGuideの管理者は、 Joseが自分の情報の一部を編集してeDirectoryに保存できる ようにeGuideを設定することもできます。
- **G** デフォルトでは設定されていませんが、eDirectoryで作成し た任意のオブジェクトタイプをユーザが検索できるようにす ることもできます。これにより、ユーザは必要な人物、場所、 物、情報などを検索して、仕事の効率を上げることができます。

# <span id="page-52-0"></span>プランニング時の注意事項

eGuide は Virtual Office の一部としてインストールされるので、設定が必要なインストー ルパラメータはありません。eGuide に関して行うプランニングでは、次の点を考慮して く ださい。

- ◆ ユーザが eGuide を使用できるようにするのかどうか。eGuide をインタフェースに表 示しないように Virtual Office を設定できます。
- ◆ eGuide で表示する eDirectory オブジェクト。
- ◆ eGuideを使用して eDirectory の情報をアクセスおよび保守するときのユーザの役割。

eGuideのインプリメンテーションのプランニングの詳細については、『*Novell eGuide 2.1.2* 管理ガイド』の「eGuide 製品の概要」を参照してください。

# <span id="page-52-1"></span>インプリメンテーションのヒント

eGuide のプランニングを実装する方法については、『*Novell eGuide 2.1.2 管理ガイド*』の 「eGuide 管理ユーティリティの使用」および他の該当するセクションを参照してください。

# <span id="page-52-2"></span>保守のヒント

組織とネットワークの発展に合わせて、組織の目標を達成するために役立つように eGuide の設定を変更する必要があります。eGuide のインプリメンテーションを保守する 方法については、『Novell eGuide 2.1.2 管理ガイド』を参照してください。

54 Novell Nterprise Linux Services 概要・プランニング・インプリメンテーションガイド

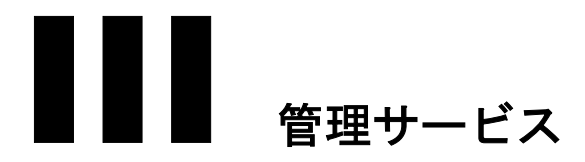

Novell<sup>®</sup> Nterprise™ Linux Services (NNLS) の管理ツールについては、以下のセクションで 説明します。

- ◆ 6 章 「[eDirectory](#page-56-0)」 (57 ページ)
- ◆ 7章「アイデンティティ管理サービス」(59ページ)
- 8[章 「管理ツール」](#page-62-0) (63ページ)
- ◆ 9章 「認証と LDAP」 (69 ページ)

56 Novell Nterprise Linux Services 概要・プランニング・インプリメンテーションガイド

<span id="page-56-0"></span>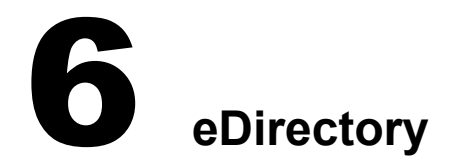

Novell<sup>®</sup> eDirectory™は Novell Nterprise™ Linux Services の中心となるコンポーネントで、 次の機能を提供します。

- ◆ 集中化された識別管理
- ◆ ネットワークサーバおよびそのサービスを管理するための基盤
- ◆ ファイアウォール内および Web からのアクセスセキュリティ

このセクションでは、次の作業について説明します。

- ◆ 57 ページの「eDirectory の管理」
- ◆ 57ページの「eDirectory ツリーのプランニング」
- 58 ページの「ユーザとグループの作成」

## <span id="page-56-1"></span>**eDirectory** の管理

iManager は NNLS 1.0 eDirectory 管理ツールで、eDirectory のすべての管理作業とほとん どの NNLS コンポーネントの管理作業に使用されます。管理作業には次のようなものが あ り ます。

- ◆ eDirectory オブジェクトの作成
- ◆ eDirectory オブジェクトの管理
- ◆ eDirectory における NNLS サービスコンポーネント制御の設定と管理
- ◆ 他の NNLS コンポーネント管理ツールへのアクセス

iManager の使用方法の詳細については、『Novell iManager 2.0.x 管理ガイド』を参照して く ださい。

## <span id="page-56-2"></span>**eDirectory** ツリーのプランニング

ネットワークに eDirectory がインストールされていない場合は、NNLS をインストール する前に eDirectory ツリーのプランニングとデザインを行うことが重要です。

eDirectory を初めて使用する場合は、 『*Novell Nterprise Linux Services* ラボガイ ド 』 の 「IeDirectory のプランニングの概要」を参照してください。

eDirectory の使用方法の詳細については、『*Novell eDirectory 8.7.3 インストールガイド*』 の「Novell eDirectory の Linux へのインストールまたはアップグレード」を参照してく ださい。

# <span id="page-57-0"></span>ユーザとグループの作成

NNLS のコンポーネントを使用するには、システム上のユーザを表すユーザオブジェク トを作成する必要があります。また、Linux User Management コンポーネントと Samba コ ンポーネントの場合は、ユーザを割り当てることができる LUM グループオブジェクト を作成する必要があ り ます。

通常、これらの基本的なオブジェクトに加えて、組織の構造を表し、ユーザ、グループ、 サーバ、プリンタ、その他 eDirectory で管理するリソースの管理に役立つコンテナオブ ジェクトとして機能する部門オブジェクトを使用して、ツリー構造を組織化すると便利 です。

eDirectory のコンテナオブジェクト、グループオブジェクト、ユーザオブジェクトを作 成するための基本的な指示については、 『*Novell Nterprise Linux Services ラボガイド*」を 参照してください。

必要 と な る可能性があ る各種のオブジ ェ ク ト の説明、 作成、 管理の詳細については、 『Novell eDirectory 8.7.3 インストールガイド』を参照してください。

# <span id="page-58-0"></span>■■<br>■■■■アイデンティティ管理サービス

Novell<sup>®</sup> Nterprise<sup>™</sup> Linux Services (NNLS) のアイデンティティ管理サービスでは、 Novell - cover → comprise → dimain Services (11.25) シティティ・ティング - 日 ユノーロバ CI&、NOVer → Directory™ を利用しています。このサービスを使用すると、組織のセキュリティを向上 させ、管理コストを削減することができます。

このセクションでは、次の項目について説明します。

- ◆ 「DirXML スタータパック」(59ページ)
- [[Linux User Management \(LUM\)](#page-58-2)]  $(59 \sim 3)$
- ◆ 「パスワード管理と Samba のパスワード | (61 ページ)

## <span id="page-58-1"></span>**DirXML** スタータパック

NNLS には DirXML® ス タータパ ッ クが含まれてお り 、NT ド メ イン、Active Directory\* ド メイン、eDirectory ツリーに保存されている情報の同期をサポートします。また、フル 機能の DirXML 製品に添付されているその他のディレクトリおよびデータベースの評価 用ドライバも含まれています。

DirXML を使用すると、次のことを実行できます。

- ◆ ユーザオブジェクトを eDirectory にインポートする
- ◆ 互いに同期している複数のデータベースにすべてのユーザデータ (パスワードを含 む ) を保存する

あ るシ ステムのデータが変更される と 、 DirXML はその変更を検出し て、 定義 されてい るビジネスポリシーに基づいて他の接続されているシステムに通知します。

概要、プランニング、インプリメンテーションに関する手順については『 DirXML スター タパック 1.0 ラボガイド』を参照してください。

## <span id="page-58-2"></span>**Linux User Management (LUM)**

Linux User Management を使用する と eDirectory ユーザを作成で き、 これによ って NNSL サーバにアクセスできるようになります。eDirectory ユーザの作成は、次のいずれかが NNLS のインプリメンテーションに当てはまる場合に必要となります。

- ◆ LinuxワークステーションまたはNNLSサーバ上で、loginやftpなどのPAM対応サービ スにアクセスしているユーザを eDirectory で認証する必要がある。
- ◆ ネットワーク上の Windows ユーザに対して NNLS サーバ上で Samba ファイルサービ スを提供している。

60 [ページの](#page-59-0) 図 11 に、 NNLS の Linux User Management サービ スが NNLS サーバに対す る ア ク セス を制御する方法を示し ます。

<span id="page-59-0"></span>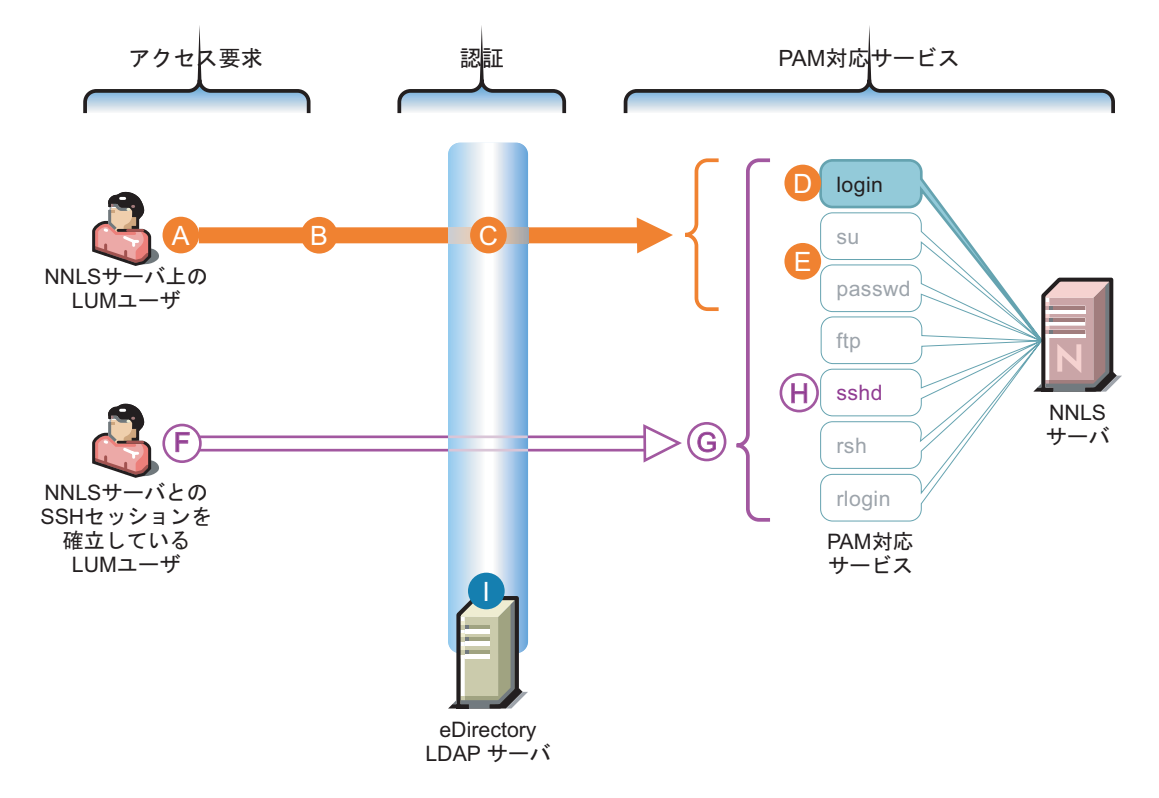

このシナリオでは、NNLSのLinux User Management (LUM)の利用するためのPAM対応サービスのデフォル ト設定を反映しています。

- A LUM (eDirectory)ユーザが、NNLSサーバへのログ インを要求します。
- B ログインはPAM対応サービスであるため、 eDirectoryユーザのローカルユーザアカウントが 見つからない場合、ログインに対して他の認証方法 が定義されているか、PAM設定ファイルがチェック されます。
- C インストール時に、他の認証方法としてeDirectory のLDAPサーバを使用するようにloginコマンドが設 定されました。
- D eDirectoryサーバを介してLDAP認証を許可するよう にloginコマンドが設定されているため、ユーザは サーバへのアクセスを許可されます。
- E サーバ上で作業するときにsuコマンドとpasswdコマ ンドは使用できますが、デフォルトではeDirectory に対して認証するようには設定されません。

このため、LUMユーザがこれらのコマンドを使用 しようとしても、要求は失敗します。

F 同じLUMユーザは、リモートワークステーション 上でSSHセッションを介してサーバへのログイン を試みることができます。

しかし、eDirectory/LUMユーザがSSHセッション を確立するには、sshdコマンド(H)がLUMに対応 している必要があります。

- G サーバ上で使用できるサービスは3つだけですが、 リモートで作業するときに使用できる可能性があ るサービスは7つあります(sshdを含む)。
- H デフォルトでは、sshdはloginコマンドのように eDirectoryのLDAPサーバを利用するようには設定 されません。

このため、eDirectory/LUMユーザがSSHセッショ ンを確立しようとしても、ログイン要求は失敗し ます。

1 ここでは別に表示されていますが、eDirectoryは NNLSサーバにもインストールできます。

61 [ページの](#page-60-1) 表 4 に、LUM をインストールすると制御できる各種の PAM 対応サービス の機能を示します。図 [11](#page-59-0) に示すように、NNLS のインストール中に LUM がサポートさ れるのは login コマン ド だけです。

他の PAM 対応サービ ス を LUM ユーザがア クセスでき る よ う にするには、NNLS のイン ス ト ールプ ロ セ ス でプ ラ ン ニ ン グす る 必要が あ り ま す。 詳細につい ては、 『*Novell Nterprise Linux Services インストールガイド*』の「Linux User Management」を参照してく ださい。

表 **4 LUM** で制御される **PAM** 対応サービス

<span id="page-60-1"></span>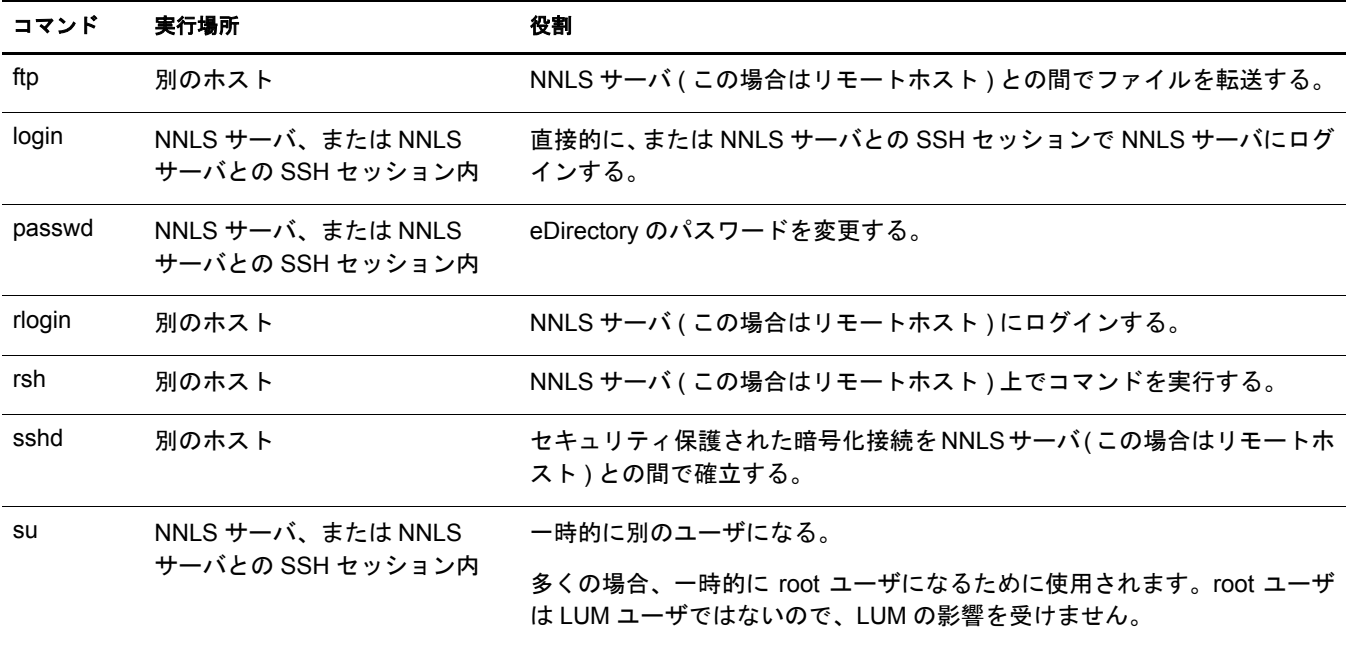

## <span id="page-60-0"></span>パスワード管理と **Samba** のパスワード

NNLS 1.0 では、eDirectory ユーザはデフォルトで自分のパスワードを変更できます。

NNLS ディストリビューションの Samba ファイルサービスをインストールした場合、 Samba のパスワードが eDirectory のパスワードとは別に保存されることを知っておく必 要があります。

Samba アカウン ト を持っている eDirectory ユーザは、 eDirectory と Samba のパス ワード を同期させるために Virtual Office を使用してパスワードを変更する必要があります。他 の方法を使用して eDirectory のパスワードを変更すると、Samba のパスワードが自動的 には変更されません。

Sambaのパスワードが同時に変更されるようにeDirectoryのパスワードを変更するには、 次の手順に従います。

1 Web ブラウザのアドレスフィールドに次の URL を入力して、Virtual Office を起動し ます。

**http://***IP\_or\_DNS***/vo**

*IP\_or\_DNS* は、 NNLS サーバの IP アドレスまたは完全 DNS 名です。

- 2 変更中のアカウントの eDirectory のユーザ名とパスワードを使用して、Virtual Office にログインします。
- 3 パドロックアイコン(●))をクリックします。
- 4 新しい eDirectory のパスワードを入力します。
- 5 確認のため、新しい eDirectory のパスワードをもう一度入力します。
- 6 [Synchronize Samba Password (Samba のパスワードと同期する)] オプションはオンの ままにしておきます。
- 7 [OK] をクリックします。

<span id="page-62-0"></span>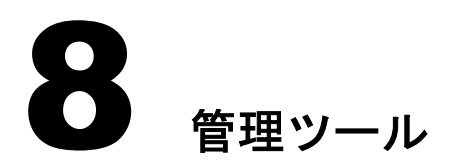

このセクションでは、Novell® Nterprise™ Linux Services (NNLS) のコンポーネントを管理 するために使用する管理ツールについて説明し ます。 次の項目について説明し ます。

- 「NNLS サーバへのアクセス」 (63 ページ)
- ◆ [「管理ツールの概要」](#page-63-0) (64 ページ)
- ◆ 「コマンドラインからのサービスの起動と停止」 (65ページ)
- ◆ 「iManager 設定ウィザードの実行」 (66ページ)

# <span id="page-62-1"></span>**NNLS** サーバへのアクセス

インストールした NNLS サーバにアクセスするには、ブラウザのアドレスフィールドに NNLS サーバの IP アドレスまたは DNS 名を入力します。

#### **http://***IP\_or\_DNS*

*IP* or *DNS* は、サーバの IP アドレスまたは DNS 名です。

図 [12](#page-62-2) に、各種のサービスと iManager へのリンクを表示するデフォルトのサーバページ を示し ます。

#### 図 **12** デフォルトの **NNLS** サーバページ

<span id="page-62-2"></span>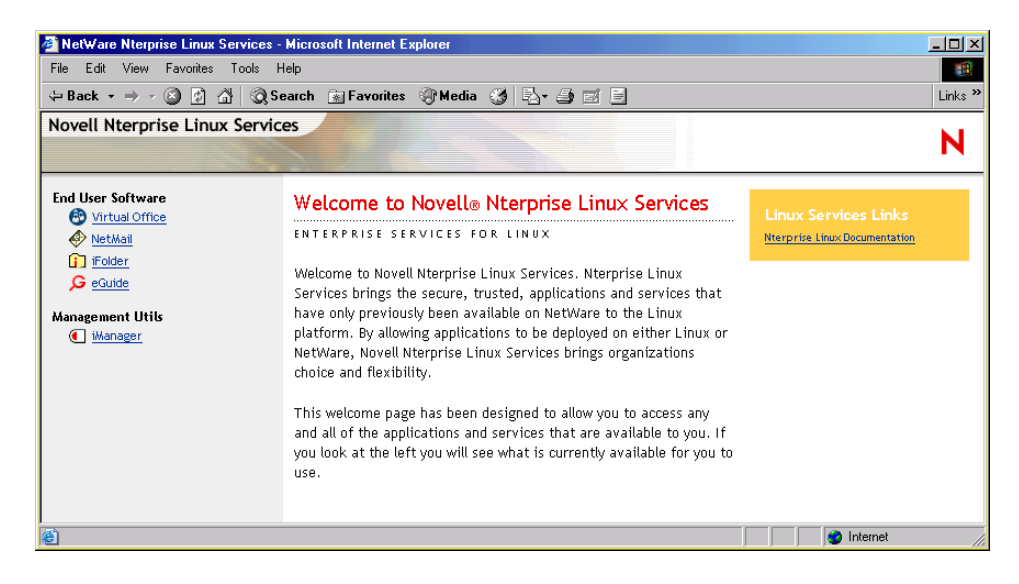

重要 **:** 本書のインプリメンテーションに関するセクションまたは『Novell Nterprise Linux Services ラボガイ ド』の「NNLS の学習」に従ってサービスをインプリメントするまで、[End User Software ( エンドユーザソ フトウェア )] リンクにはアクセスしないでください。

## <span id="page-63-0"></span>管理ツールの概要

Samba ユーザのホームディレクトリの作成を除くすべての NNLS 管理作業は、ブラウザ ベースのツールを使用して行うことをお勧めします。これによって、各種の作業を行う ために必要なすべてのシステムコマンドが正しい順番で実行されます。また、実行され ないコマンドもなくなります。

[表](#page-63-1) 5 は、NNLS 管理ツールにアクセスするためのクイックリファレンスです。記載され ている作業別の指示については、管理ガイドと各ツールが管理するサービスのマニュア ルを参照してください。

#### <span id="page-63-1"></span>ツール 作業 アクセス方法または **URL** メモ eGuide アドミ ニストレータ 次のものを設定する LDAP データソース ◆ 検索 外観 ◆ セキュリティ http://*IP\_or\_DNS*/eGuide/admin https://*IP\_or\_DNS*/eGuide/admin eGuide アドミニストレータツールの **詳細については、『Novell eGuide 2.1.2** 管理ガイド』を参照してください。 iFolder® 管理ツール iFolder サーバの管理 iFolder ユーザの管理 リソース使用状況の監視 システムレポートの生成 https://*IP\_or\_DNS*/iFolderServer/ Admin http 要求後にホームページは表示さ れますが、ツールにログインするに は https 要求および接続が必要です。 iFolder 管理ツールの詳細について は、『Novell iFolder 2.1 Installation and Administration Guide』を参照し てください。 iManager • eDirectory™ の管理 ユーザやグループなど のオブジェクトの作成 と管理 NNLS サービスの管理 iFolder 管理ツールと WebAdminへのアクセス http://*IP\_or\_DNS*/nps/iManager https://*IP\_or\_DNS*/nps/iManager SSL 接続 (HTTPS) が必要です。 HTTP 要求と HTTPS 要求のどちらで も SSL 接続を確立します。 iManager の使用方法の詳細について は、『Novell iManager 2.0.x 管理ガイ ド』を参照してください。 WebAdmin • NetMail の管理 Red Carpet デーモン (Novell Resource Management) の管理 http://*IP\_or\_DNS*:8018 https://*IP\_or\_DNS*:8020 WebAdmin は NetMailTM と Novell Resource Management (Red Carpet<sup>™</sup> デーモン ) の管理に使用します。 この URL のいずれかを指定するか iManagerを使用してWebAdminにア クセスします。 WebAdmin の使用方法の詳細について は、『Novell NetMail 3.5 Administration Guide』を参照してください。

表 **5 NNLS** 管理ツールクイックリファレンス

注 **:** 他の Novell 製品に詳しい管理者は、ConsoleOne® についての記載がここにあることを期待されているか もしれませんが、NNLS のコンポーネントで ConsoleOne を必要とするものはないため、ConsoleOne は製 品に含まれていません。

# <span id="page-64-0"></span>コマンドラインからのサービスの起動と停止

NNLS のサービスの管理には、64 ページの「管理ツールの概要」で概要を説明したブラ ------<br>ウザベースのツールを使用することをお勧めします。ただし、 コマンドラインでサービ スを停止または起動させる必要がある場合は、次のコマンドを使用します。

#### **/etc/init.d/***script\_name command*

*script name と command* は、 それぞれ[表](#page-64-1) 6 の 「スクリプト名」 欄と 「コマンド」 欄に記 載されている値のいずれかです。

#### 表 **6**

<span id="page-64-1"></span>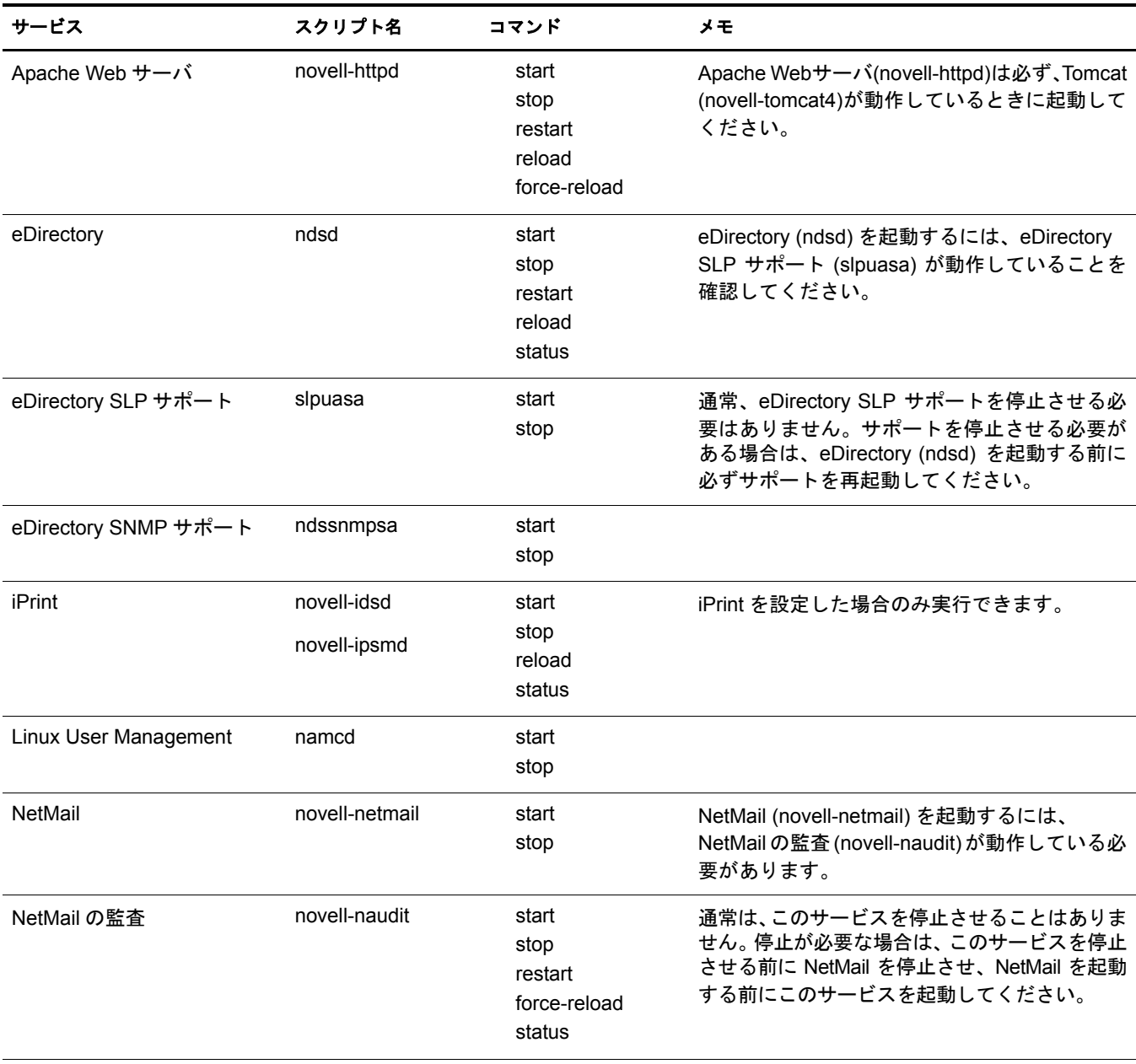

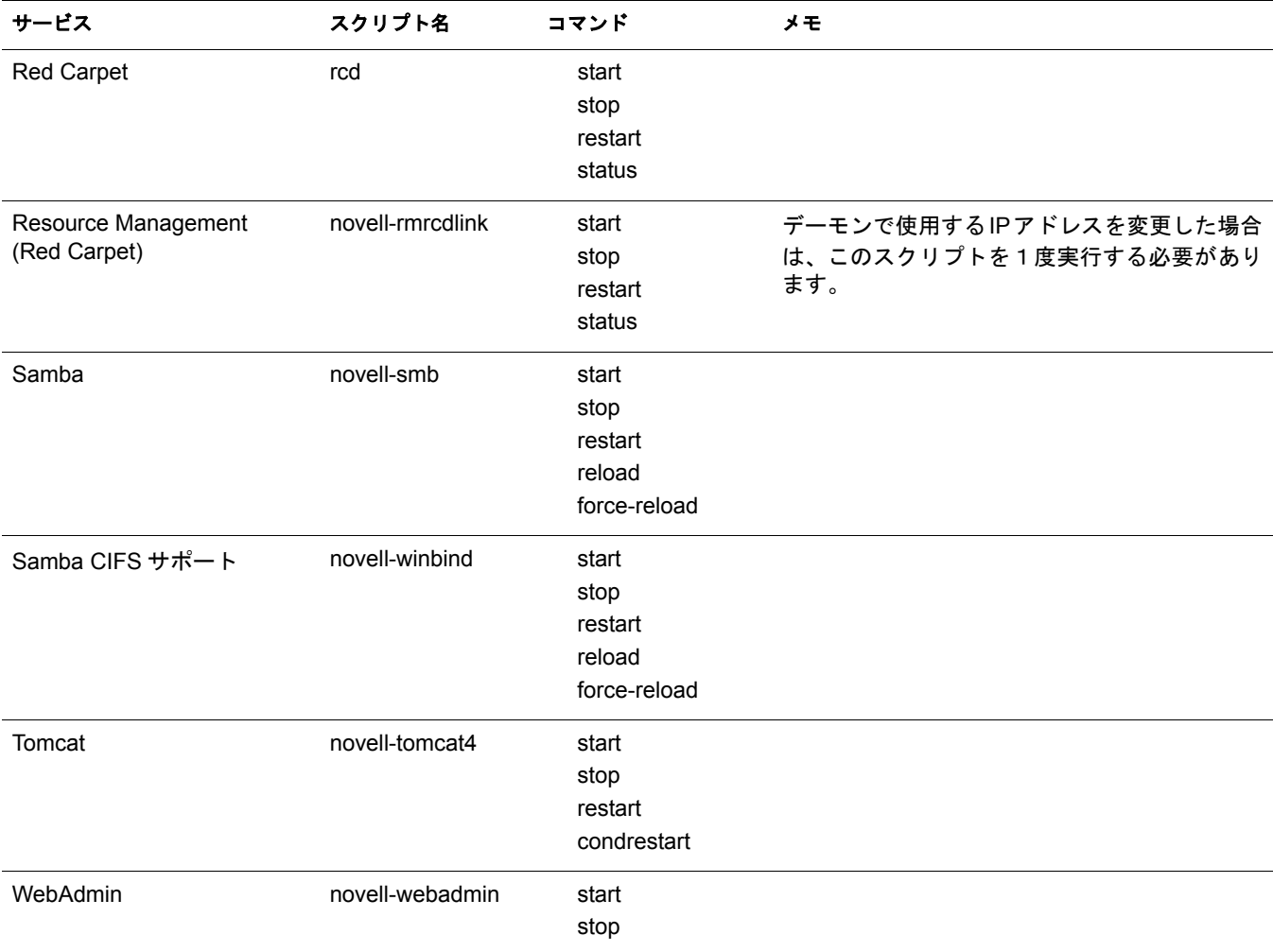

# <span id="page-65-0"></span>**iManager** 設定ウィザードの実行

『*Novell iManager 2.0.x 管理ガイド*』の「RBS のインストール」に、iManager を使用する 前に iManager 設定ウィザードを実行するという指示があります。

NNLS とともに iManager をインストールすると、67 [ページの](#page-66-0)図 13 に示すように、各種 の役割とタスクが設定されます。

これらの役割とタスクは、設定ウィザードを実行するまでは、作成したすべてのユーザ が使用できます。設定ウィザードを実行すると、役割と管理を使用できるのは、Admin ユーザおよび特に指定したユーザまたはグループだけになります。

#### 図 **13 iManager** の役割とタスク

<span id="page-66-0"></span>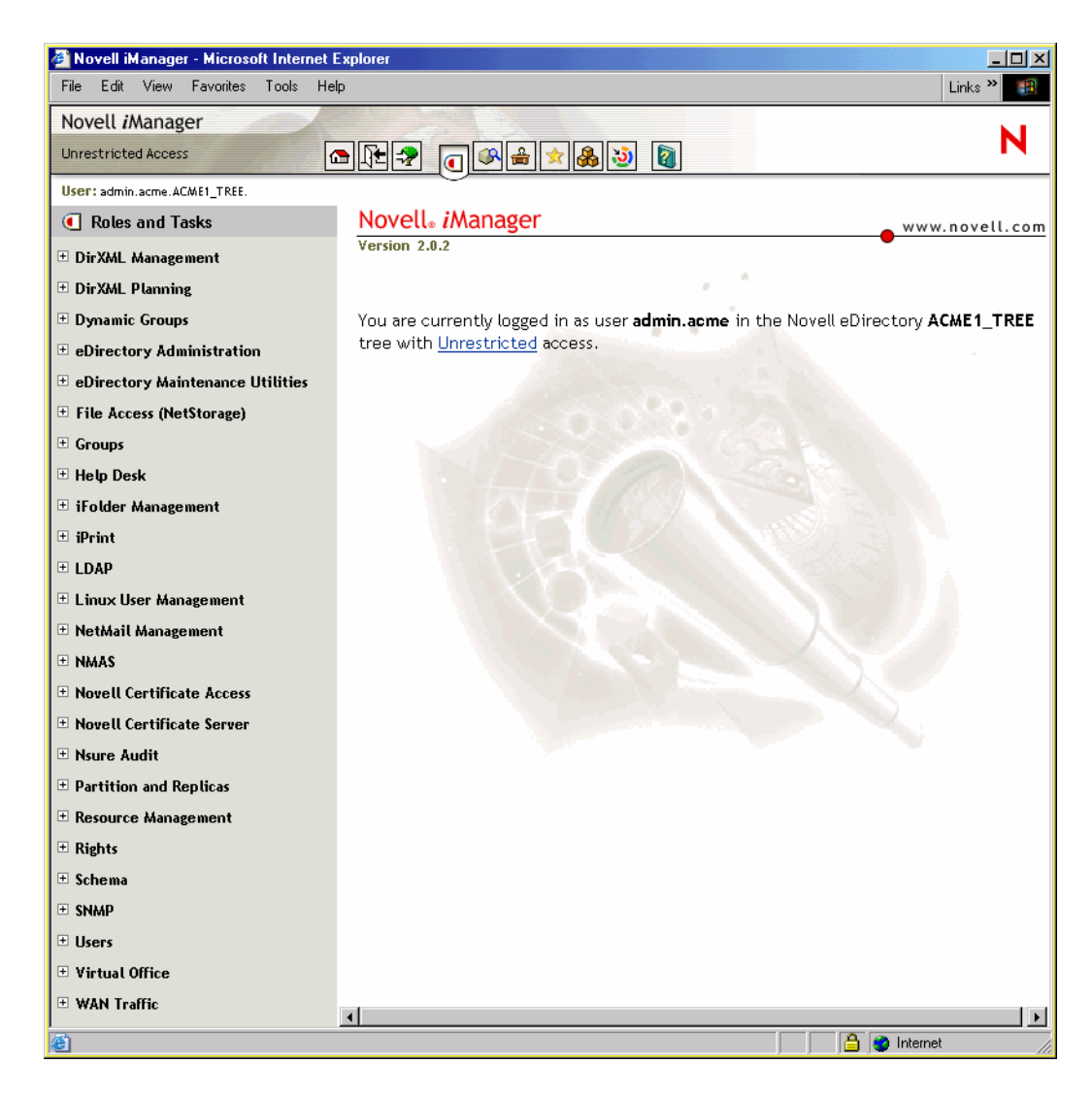

iManager の詳細については、『Novell iManager 2.0.x 管理ガイド』を参照してください。

68 Novell Nterprise Linux Services 概要・プランニング・インプリメンテーションガイド

<span id="page-68-0"></span>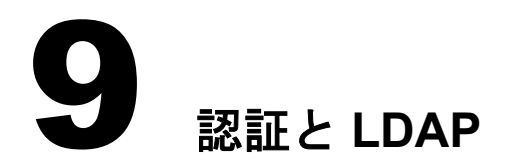

このセクションでは、NNLS のユーザ認証について説明します。次の項目が含まれてい ます。

- ◆ 「NMAS」 (69 [ページ](#page-68-1))
- ◆ 「NNLS のインストール時に作成されたサービス認証設定の変更」(69 ページ)
- ◆ [「証明書情報」](#page-71-0) (72 ページ)

## <span id="page-68-1"></span>**NMAS**

NNLS の主要なアイデンティティサービスコンポーネントである Novell<sup>®</sup> Modular Authentication Services (NMAS™) は、スマートカードやトークンなどの付加的な認証方 法を eDirectory™ と組み合わせることによってネットワーク内の情報を保護します。

NMAS を使用すると、次のことをユーザに要求できます。

- 自分の身元を提示する
- ◆ 自分が提示した身元にまちがいないことを証明する
- ◆ 接続を継続させるために、操作を行っていないときにも定期的に応答する

NMAS の使用方法の詳細については、 『*Novell Modular Authentication Services (NMAS) 2.3 Administration Guide*』 を参照し て く だ さい。

# <span id="page-68-2"></span>**NNLS** のインストール時に作成されたサービス認証設定の変更

インストール時に、NNLSのサービスおよび関連する管理ツールは認証のために eDirectory サーバを参照する よ う に設定されます。

[表](#page-68-3)7で概説された手順を実行することにより、各サービスまたはツールの認証設定を変 更することができます。

<span id="page-68-3"></span>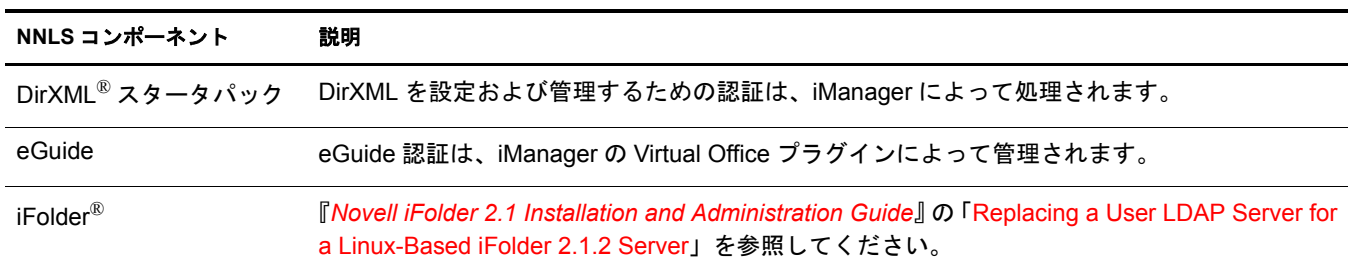

#### 表 **7** サービスの認証設定の変更

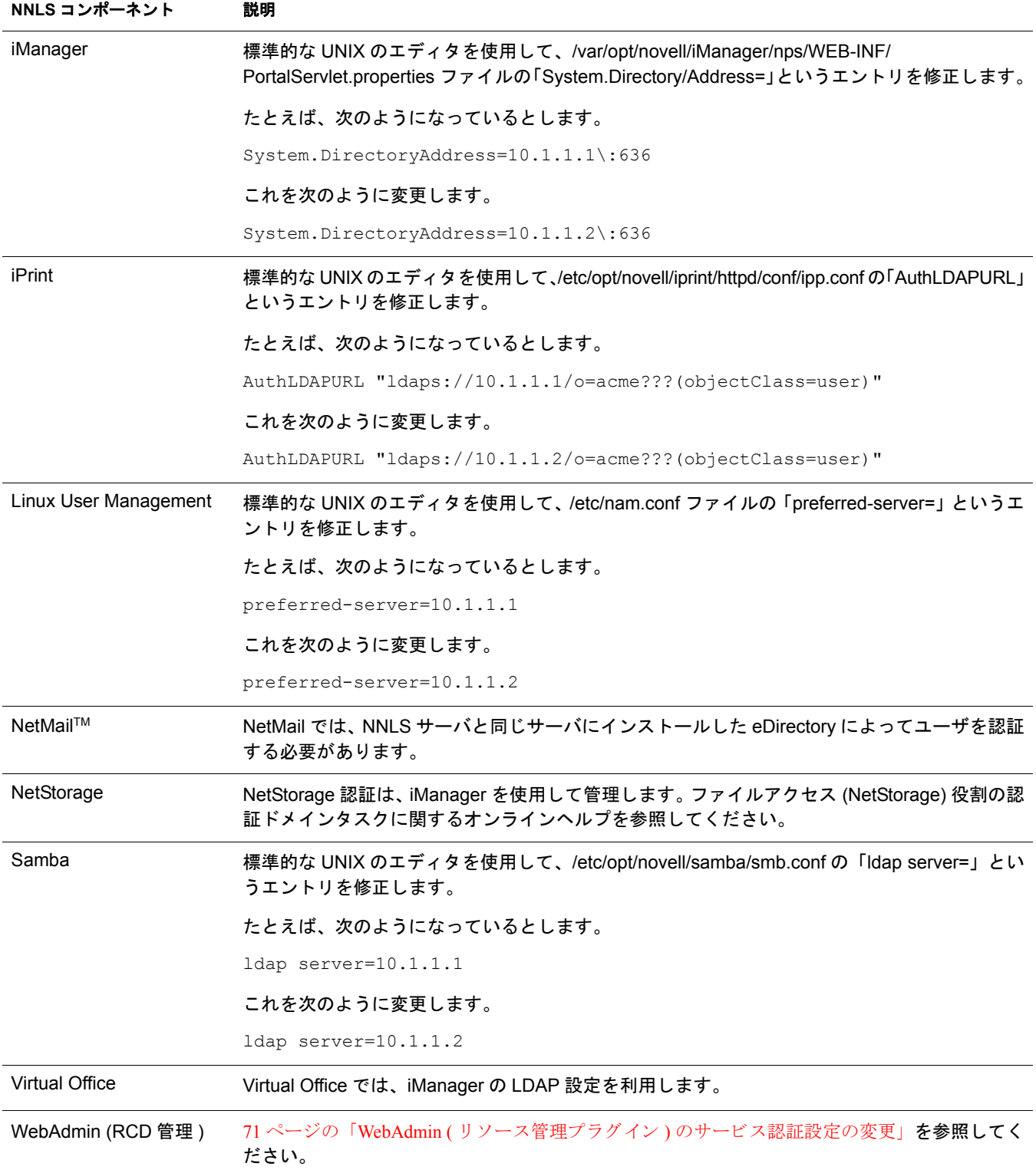

# <span id="page-70-0"></span>**WebAdmin (** リソース管理プラグイン **)** のサービス認証設定の変更

WebAdmin で使用する eDirectory サーバの IP アドレスを変更するには、次の手順に従い ます。

- 1 NNLSのサーバコンソールで次のように入力してWebAdminをシャットダウンします。 **/etc/init.d/novell-webadmin stop**
- 2 次のように入力して、WebAdmin をアンインストールします。

**/opt/novell/bin/webadmin uninstall** *fdn\_admin\_name password*

*fdn\_admin\_name* は管理者の完全識別名 (「 cn=admin.o=novell」、「 admin.novell」 など )、 password は管理者のパスワードです。

3 /etc/mdb.conf というファイルを作成して、次の行を記述します。

driver=mdbds referral=*IP\_or\_DNS*

*IP\_or\_DNS* は、ターゲットとなる eDirectory サーバおよびレプリカの DNS 名または IP アドレスです。

WebAdmin を同じサーバ上にあるレプリカと通信させるために、/etc/mdb.conf ファ イルを削除し ます。

4 WebAdminを再インストールし、次のように入力して正しいWeb設定オブジェクトを 作成します。

#### **/opt/novell/bin/webadmin install** *fdn\_admin\_name password*

*fdn\_admin\_name* は管理者の完全識別名 (「 cn=admin.o=novell」、「 admin.novell」 など )、 password は管理者のパスワードです。

5 次のように入力して、正しいポートを WebAdmin に割り当てます。

#### **/opt/novell/bin/webadmin -x -p:***http\_port* **-s:***https\_port fdn\_admin password*

*http\_port* と *https\_port* はそれぞれ HTTP および HTTPS で使用するポー ト ( デフォル ト の 8018、8020 など )、*fdn\_admin\_name* は管理者の完全識別名 (「cn=admin.o=novell」、 「admin.novell」など)、password は管理者のパスワードです。

たとえば、次のように入力します。

/opt/novell/bin/webadmin -x -p:8018 -s:8020 admin.novell mypassword

iManager の Novell Resource Management スナップインは、設定に関係なく正しいポー ト を検出し ます。

6 次のように入力して、WebAdmin を起動します。

**/etc/init.d/novell-webadmin start**

# <span id="page-71-0"></span>証明書情報

このセクションでは、NNLS の各コンポーネントで使用する認証用の証明書について説 明し ます。

### **Apache**

NNLS とともにインストールされる Apache Web サーバは、デフォルトでは LDAP クラ イ アン ト と し て設定されません。/etc/opt/novell/httpd/conf/httpd.conf フ ァ イルでは、LDAP セクションの終りがコメントアウトされています。これを変更することにより、LDAP 認証を有効にして設定を行うことができます。このファイルでは、サーバの認証用に .B64 または .DER 証明書のいずれかを参照できます。

HTTPS 接続を有効にするために、NNLS のインストール時に OpenSSL を使用してデフォ ルトの証明書が作成され、Tomcat で使用できるように JVM\* (keytool) に追加されます。

### **eGuide**

eGuide では基本的に iManager と同じメカニズムを使用しますが、keystore 内に証明書が ない場合にはサーバか ら証明書を取得し ません。

#### **iFolder**

Novell iFolder では、「 *SSL* なし 」 ま たは「 サーバ認証で *SSL*」 のいずれかを使用でき ます。 iFolder の証明書管理の詳細については、『 *Novell iFolder 2.1 Installation and Administration Guide*』 を参照し てく ださ い。

### **iManager** と **Virtual Office**

Virtual Office では、iManager がインストールおよび設定されている必要があります。ど ちらの製品も、SSL を利用して LDAP を使用します。つまり、LDAP との通信はすべて 暗号化されます。

ただし、サーバの認証を設定していない場合、iManager はサーバから証明書を取得して、 その証明書を暗号化に使用し ます。

サーバの認証を設定した場合、管理者は Java keytool ツールを使用して、サーバからエ クスポートした証明書を JVM CACerts keystore に追加できます。

#### **iPrint**

iPrint は、デフォルトではユーザ認証を必要とするようには設定されません。これは、 iManager を使用し て変更で き ます。 詳細については、 『*Novell iPrint Administration Guide for Novell Nterprise Linux Services*』の「Setting Up a Secure Printing Environment」 を参照し てください。
#### **Linux User Management (LUM)**

LUM は、 /var/nam で証明書を探し ます。 証明書には、 *IP*.cer または *DNS*.der と い う 名前 が付け られています。 *IP* と *DNS* はそれぞれサーバの IP アド レスおよび DNS 名です。

証明書が提供されていない場合、 LUM は自動的に証明書を取得し ます。

/etc/nam.conf ファイルを編集して、証明書ファイルの名前を変更したり、ファイルシス テム上にある別のディレクトリに証明書の場所を変更できます。LUM では、.der ファイ ルが使用されます。

#### **NetMail**

NetMail では、 同じサーバで動作し ている eDirectory をユーザ認証に使用し ます。

#### **Samba**

Samba では OpenLDAP を使用するので、 証明書管理では OpenLDAP の証明書管理機能 を使用し ます。

Samba 用に NNLS をインストールしようとすると、B64 証明書の場所を入力するよう要 求されます。インストールしているのが新しい eDirectory ツリーの1番目のサーバであ り、 その LDAP サーバをユーザ認証に使用する場合を除いて、 証明書の場所を指定する 必要があります。

#### 重要 **:** 証明書のファイル名に空白を含めることはできません。

証明書の場所を指定する と 、証明書は /etc/ssl にコ ピーされ、証明書を参照し てサーバ認 証に SSL を使用する よ う に /etc/opt/novell/openldap/ldap.conf が変更 されます。

インストールが完了した後で、ldap.conf ファイルを編集して SSL を使用しないようにす るか、 外部の CA か ら取得し た別の証明書を参照する よ う に変更で き ます。

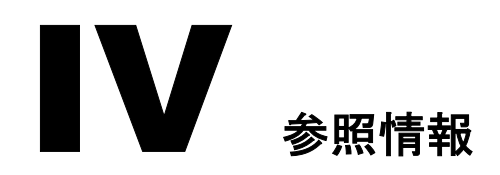

このセクションには、次の NNLS の参照情報が含まれています。

- ◆ 付録 A 「NNLS ユーザサービスのクイックリファレンス」(77ページ)
- ◆ 付録 B 「NNLS での Samba サポート」 (79 ページ)
- ◆ 付録 C「Apache Web サーバと Tomcat サーブレットコンテナ」(83ページ)

# <span id="page-76-0"></span>A **NNLS** ユーザサービスのクイックリファレンス

[表](#page-76-1) 8 は、NNLS の各サービスにアクセスする方法をネットワークユーザに知らせるため のクイックリファレンスです。

<span id="page-76-1"></span>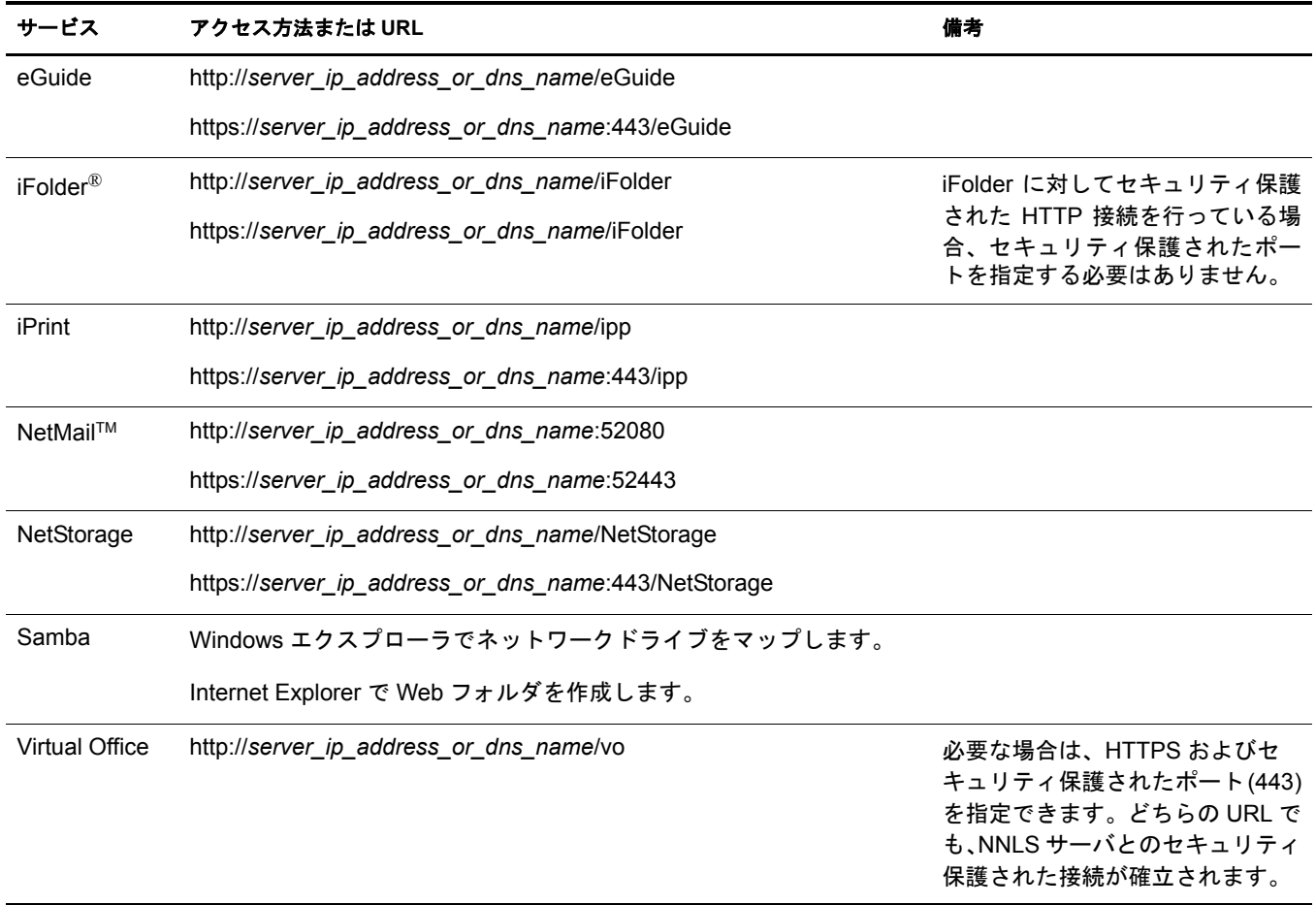

#### 表 **8 NNLS** ユーザサービスのクイックリファレンス

# <span id="page-78-0"></span>B **NNLS** での **Samba** サポート

このセ ク シ ョ ンでは、 NNLS で提供される Samba について説明し ます。

# 概要

## **Samba** について

Samba は、Linux コンピ ュータなどのプラ ッ ト フォームで Microsoft SMB/CIFS ネッ ト ワー クプロトコルを使用できるようにする一連のツールです。

Samba を使用すると、Linux コンピュータを次のものとして機能させることができます。

- ◆ Windows サーバ : Windows のファイルサービスとプリントサービスをエンドユーザ に提供し ます。
- ◆ Windowsクライアント: サービスを提供するのがWindowsサーバであるかSambaをイ ンストールした Linux サーバであるかに関係なく、Windows のファイルサービスと プリントサービスにアクセスしてそのサービスを使用します。

NNLS における Samba のインプリメンテーションでは、Windows クライアントワーク シートで作業をしているエンドユーザに Linux サーバから認証を受けたファイルサービ スを提供することに重点を置いています。

### **NNLS** での **Samba** について

NNLS でインストールされる Samba は、次の機能を実現するように設定されます。

- ◆ NNLSに含まれている Linux User Management (LUM) を使用して eDirectory™に Samba ユーザを作成する。
- ◆ ホームディレクトリを自動的に作成して、LUMユーザがシェルプロンプトから NNLS サーバに初めて ログにした と きに適切なフ ァ イルア クセス権を自動的に割 り 当てる。
- ◆ Sambaサービスにアクセスしようとするユーザに対して、NNLSのインストール時に 指定された eDirectory データベースに対するセキュリティ保護された LDAP を使用 して認証を受けることを要求する。

このマニ ュアルでは、 eDirectory の LDAP サーバをユーザ認証に使用するために Novell が Samba を OpenLDAP クライアントとして設定した方法に重点を置いて説明していま す。Samba の詳細については、82 ページの「その他の情報」に記載されているリンクを 参照してください。

## コンポーネント

NNLS で提供される Samba は、以下のセクションで説明する RPM および設定ファイル から構成されています。

#### **Samba** の **RPM**

NNLS には、 Novell がカ ス タマ イズ したバージ ョ ンの Samba パッケージ (novell-samba-2.2.8a...) が含まれています。

Samba の規格に従って、-with-ldapsam および -with-ssl と い う ス イ ッチを追加し、Red Hat RPM を再コンパイルして、Samba ユーザにセキュリティ保護された LDAP 認証サポー ト を提供し ています。

#### **smb.conf** 設定ファイル

LSB (Linux Standards Base) の要件に従って、 NNLS サーバの /etc/opt/novell/samba ディレ クトリに Samba 設定ファイル (smb.conf) を配置しました。

Novellによる Sambaのインプリメンテーションでは[、表](#page-79-0)9で説明するエントリがsmb.conf ファイルに含まれている必要があります。

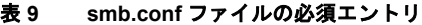

<span id="page-79-0"></span>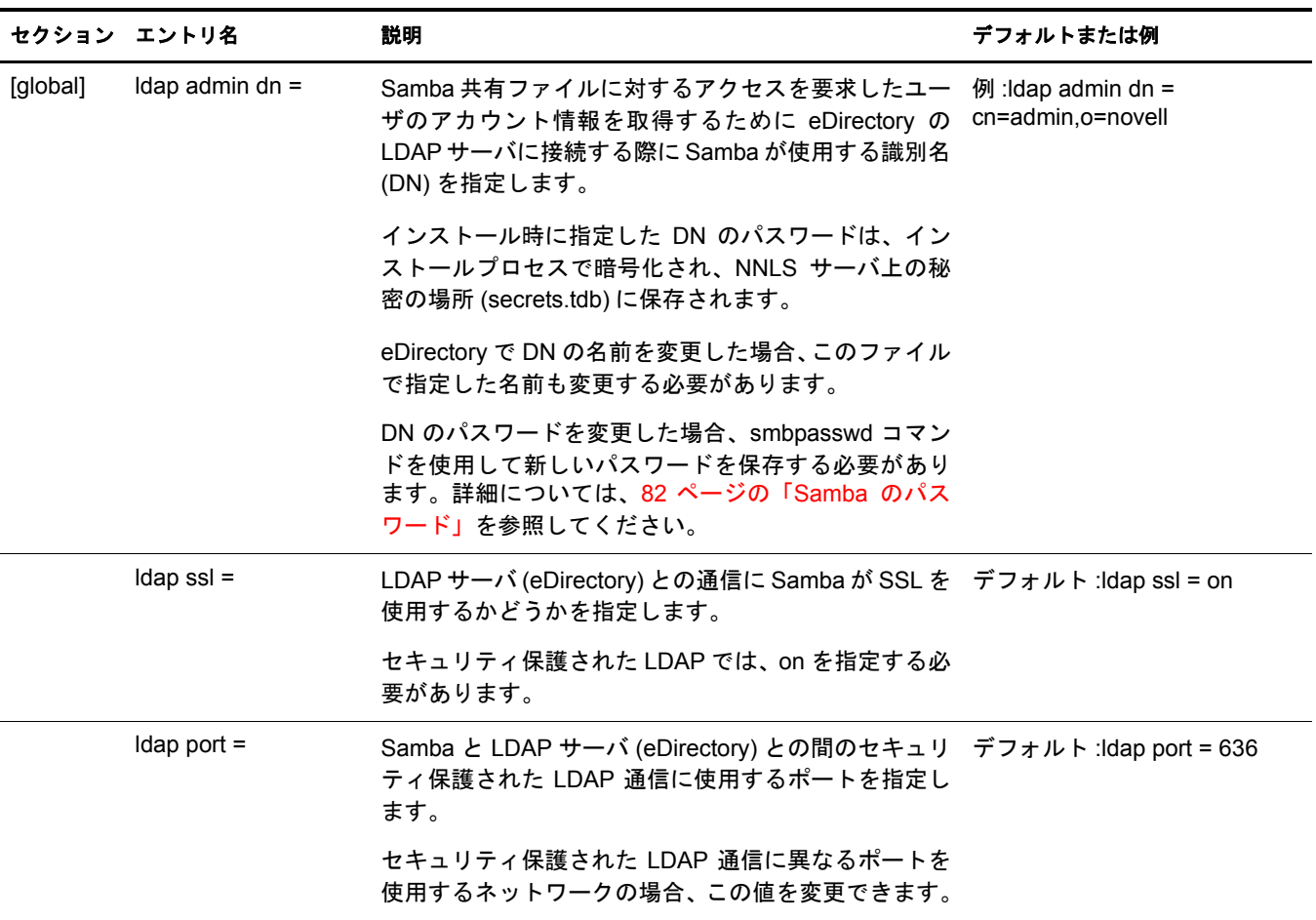

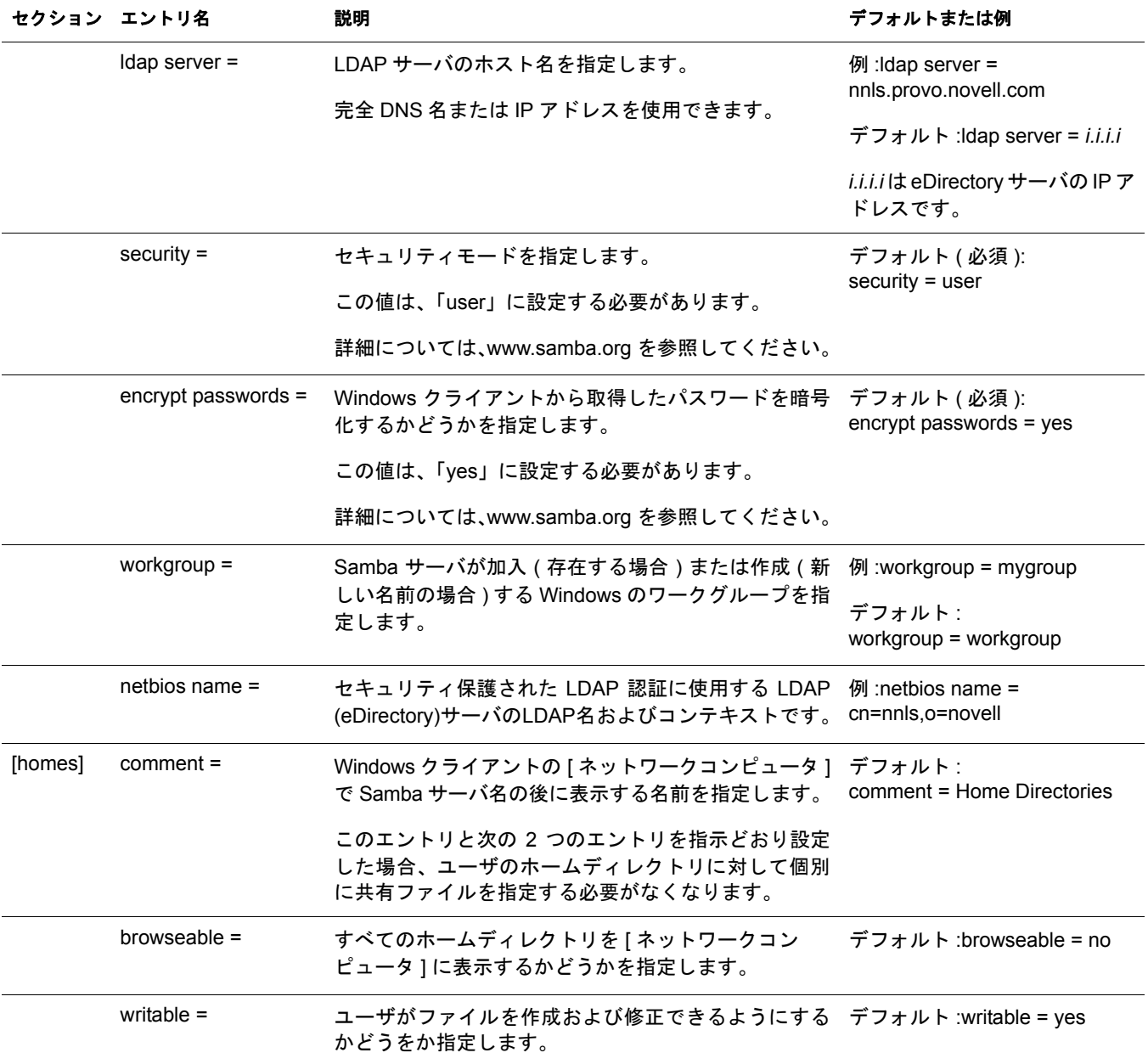

### **ldap.conf** 設定ファイル

Linux 上の Samba では、 OpenLDAP クライアン ト ライブラ リの libldap.so と libldap\_r.so を使用し ます。 ldap.conf は、 OpenLDAP の設定フ ァ イルです。

LSB (Linux Standards Base) の要件に従って、 NNLS サーバの /etc/opt/novell/openldap デ ィ レクトリに Idap.conf を配置しました。

NNLS サーバを既存のツリーにインストールする場合、SSL を使用するには NNLS のイ ンストール時にルート認証局証明書を指定する必要があります。これにより、NNLS サー バ上の Idap.conf ファイルには、次のような証明書関連のエントリが作成されます。

- TLS\_CACERT /etc/ssl/*certname*.cert
- TLS REQCERT demand

新しいディレクトリツリーにインストールする場合、Idap.conf ファイルには次のエント リ が作成されます。

• TLS\_REQCERT allow

ldap.conf フ ァ イルの詳細については、ldap.conf のマニ ュ アルページを参照し て く だ さい。

#### **iManager** でのユーザの作成

ユーザの作成には iManager ユーティリティの使用をお勧めします。iManager を使用し ない場合は、Linux User Management の各種のコマンドラインユーティリティを実行し て、ユーザを LUM グループに割り当て、Samba 用のパスワードを設定する必要があり ます。

#### <span id="page-81-1"></span>**Samba** のパスワード

NNLS のインストール後に eDirectory ユーザを作成すると、デフォルトでは、これらの ユーザは LUM ユーザとしても作成され、eDirectory のパスワードが Samba のパスワー ド として割り当てられます。ユーザが後で eDirectory のパスワードを変更する場合は、 Virtual Office で利用で き るパス ワー ド変更機能によ って変更を行い、[Synchronize Samba Password (Samba のパスワードと同期する)] オプションを選択しておく必要があります。

## <span id="page-81-0"></span>その他の情報

Samba の起源、 目的、 機能の詳細については、 次の リ ン ク を参照し て く だ さい。

[www.samba.org](http://www.samba.org) (http://www.samba.org)

[www.openldap.org\samba-2.2.8\docs\htmldocs\Samba-LDAP-HOWTO.html](http://www.openldap.org) (http://www.openldap.org)

[www.unav.es/cti/ldap-smb/ldap-smb-2\\_2-howto.html](http://www.unav.es/cti/ldap-smb/ldap-smb-2_2-howto.html) (http://www.unav.es/cti/ldap-smb/ldap-smb-2\_2-howto.html)

[www.google.com/grphp](http://www.google.com/grphp) (http://www.google.com/grphp)

# <span id="page-82-0"></span>C **Apache Web**サーバと**Tomcat**サーブレットコンテナ

Novell® NterpriseTM Linux Services (NNLS) 1.0 には、 Apache Web サーバ 2.0.48 と Tomcat サーブレットコンテナ 4.2.28 が含まれています。 どちらもデフォルトでインストールさ れ、 eGuide、 iManager、 Novell iFolder®、 iPrint、 Virtual Office などの製品によ って使用 さ れます。カスタマイズされた Apache モジュールと Tomcat Web アプリケーションも、こ れらの製品で使用するためにインストールされます。

Apache のビルドは Apache Foundation の Web サイトにあるもので、Apache Worker MPM (Multi-Processing Module) を使用し て コ ンパイル されています。MPM の詳細については、 Apache.org の Web サイ トにある「[Multi-Processing Modules](http://httpd.apache.org/docs-2.0/mpm.html) (http://httpd.apache.org/docs-2.0/ mpm.html)」を参照してください。

Tomcat のビルドは、jakarta.apache.org の Web サイトにあるバイナリの tarball を直接使用 し ています。

このセクションでは、次の項目について説明します。

- ◆ 「Apache または Tomcat がすでにインストールされている場合」(83ページ)
- ◆ 「Apache [の設定」](#page-83-0) (84 ページ)
- ◆ 「Tomcat [の設定」](#page-84-0) (85 ページ)
- 「Apache と Tomcat [の起動 と停止」](#page-85-0) (86 ページ )
- ◆ 「複数の Apache のインスタンスの管理」 (87 ページ)

## <span id="page-82-1"></span>**Apache** または **Tomcat** がすでにインストールされている場合

Apache または Tomcat がすでに動作しているサーバに NNLS をインストールすると、す でにインストールされていたものが無効になり、これらで使用していた標準のポートは NNLS バージョンの Apache および Tomcat で使用するように再割り当てされます。

NNLS をインストールした後でそれまでにインストールされていたサービスを使用する には、新しいポート番号を割り当てて、起動時に動作するようにもう一度有効にする必 要があります。

ヒント **:** 起動時に Apache を実行するには、使用している Linux ディストリビューションのランレベルエディ タを使用します。

## <span id="page-83-0"></span>**Apache** の設定

Apache の管理は、基本的に Apache 設定ファイルにあるディレクティブの値を変更する ことによって行います。 これは、 どのプラット フォームにも 当てはまり ます。 たとえば、 サーバでスタックオーバーフローエラーが発生して、スレッドのスタックサイズを大き く する 必要がある と 判断し た場合は、/etc/opt/novell/httpd/httpd.conf を開き 、ThreadStackSize ディレクティブを探し、より大きい値のスタックサイズを指定して、設定ファイルを保 存します。

NNLS では、 設定フ ァ イルは /etc/opt/novell/httpd デ ィ レ ク ト リ に保存 されます。 デフ ォ ルトのドキュメントルートは/var/opt/novell/httpd/htdocsに設定されます。

ディレクティブに加えて、Web サーバの基本機能を拡張するために Apache モジュール が使用されます。 NNLS に含まれている複数の Novell 製品について、 特別に作成 された Apache モジュールを使用する必要があります。たとえば、Novell iFolder をインストー ルすると mod ifolder が、 Novell iPrint をインストールすると mod ipp が使用されます。

Apache の設定と管理の詳細については、Apache.org の Web サイトにある「[Apache HTTP](http://httpd.apache.org/docs-2.0) [Server Version 2.0 documentation](http://httpd.apache.org/docs-2.0) (http://httpd.apache.org/docs-2.0)」 を参照し て く だ さい。

# <span id="page-84-0"></span>**Tomcat** の設定

Tomcat 管理ツール (Tomcat Admin と呼ばれます ) は、Apache Foundation が作成し た Web ベースの管理ツールです。Tomcat Admin を使用して Tomcat に対して行った変更は、 Tomcat の再起動時に変更が有効になるよう永続的に保存することも、現在のセッション のみに適用することもできます。

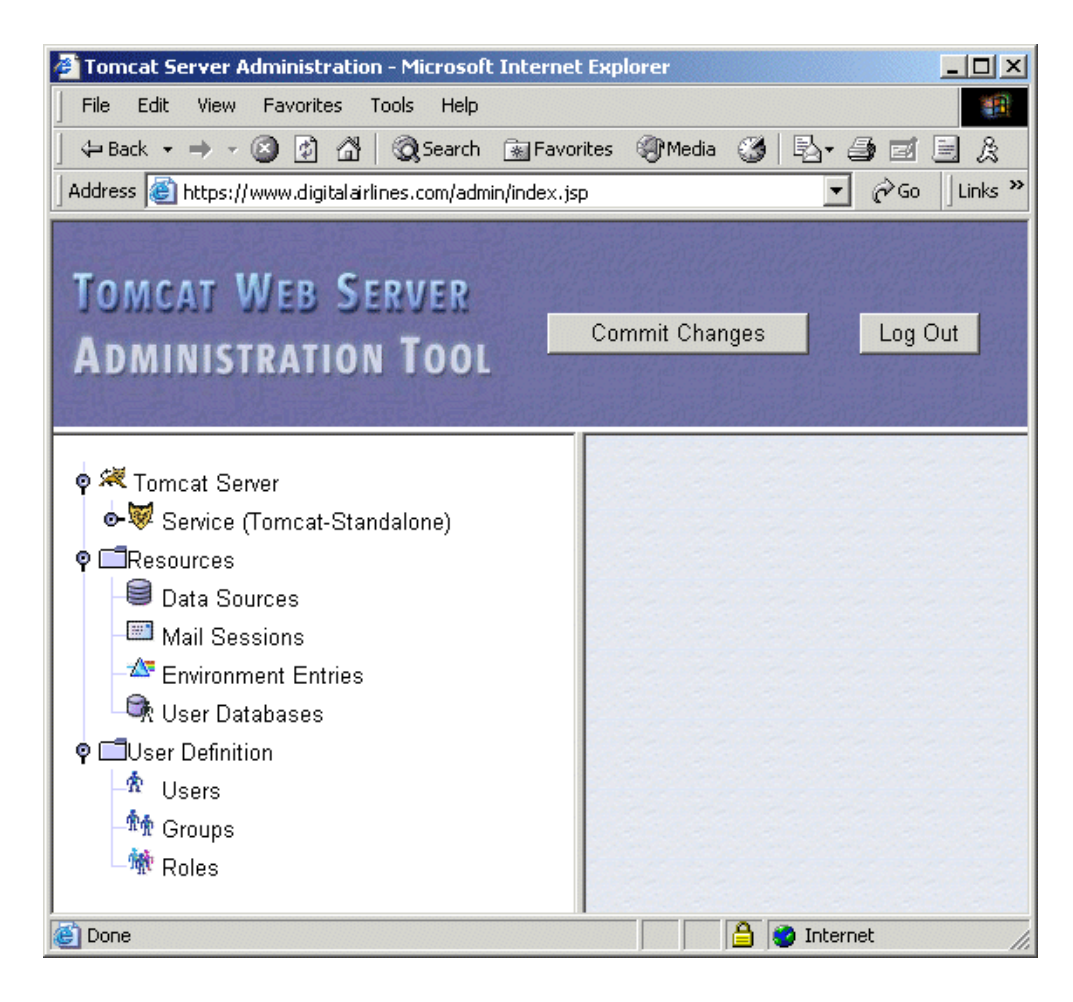

### **Tomcat Admin** のユーザの定義

セキ ュ リ テ ィ上の理由で、NNLS で Tomcat Admin を使用する前に、tomcat-users.xml フ ァ イルを変更する必要があります。

- 1 /etc/opt/novell/tomcat4/tomcat-users.xml フ ァ イルを開き ます。
- 2 既存のユーザを検索するか、新しいユーザを定義します。
- 3 定義したユーザの役割セクションで「admin.user」と入力します。
- 4 tomcat-users.xml ファイルに対する変更を保存して、ファイルを閉じます。
- 5 Tomcat を再起動し ます。

86ページの「Apache と Tomcat の起動と停止」を参照してください。

Tomcat Admin にログインするときは、変更または定義したユーザのユーザ名とパスワー ド を使用し ます。

#### **Tomcat Admin** へのアクセス

1 Web ブラウザのアドレスフィールドに、次のように入力します。

**https://***domain\_name***/admin/**

domain\_name の部分は、 サーバのド メイン名または IP アドレスに置き換えます。

重要 **:** URL の終りにスラッシュ記号 (/) を入力する必要があります。この記号を入力しないと、「404 Not Found」エラーが発生する可能性があります。

2 ユーザ名とパスワードの入力を要求されたら、tomcat-users.xml ファイルで指定した ユーザ名とパスワードを入力します。

Tomcat Admin の詳細については、 『[Tomcat Administration Tool documentation](http://java.sun.com/webservices/docs/1.0/tutorial/doc/Admintool.html) (http:// java.sun.com/webservices/docs/1.0/tutorial/doc/Admintool.html)』を参照してください。

## 設定ファイルと **Web** アプリケーションディレクトリの場所

Tomcat の設定ファイルおよび Web アプリケーションディレクトリの場所は、プラット フォームによって異なります。

NNLS では、設定フ ァ イルは /etc/opt/novell/tomcat4 デ ィ レ ク ト リ に保存 されます。デフ ォ ルトの Web アプリケーションディレクトリは、/var/opt/novell/tomcat4/webapps に設定さ れます。

## <span id="page-85-0"></span>**Apache** と **Tomcat** の起動と停止

Apache またはTomcatを起動または停止するためのコマンドも、プラットフォームによっ て異なります。

#### **NNLS** で **Apache** を起動または停止するには、次のようにします。

Apache を起動するには、 Linux のコマン ドプロ ンプ ト を開いて、 「**/etc/init.d/ novell-httpd start**」 と入力し ます。

Apache を停止するには、 「**/etc/init.d/novell-httpd stop**」 と入力し ます。

#### **NNLS** で **Tomcat** を起動または停止するには、次のようにします。

Tomcat を起動するには、 Linux のコマン ドプロ ンプ ト を開いて、 「**/etc/init.d/ novell-tomcat4 start**」 と入力し ます。

Tomcat を停止するには、 「**/etc/init.d/novell-tomcat4 stop**」 と入力し ます。

## <span id="page-86-0"></span>複数の **Apache** のインスタンスの管理

重要 **:** Apache Manager を使用するには、NetWare® 6.5 サーバをインストールしてネットワーク内で動作さ せる必要があります。

ネットワーク内にある複数のプラットフォームで複数の Apache のインスタンスを動作 させている場合 ( 「サーバフ ァーム」 と呼ばれる場合があ り ます )、 Apache Manager を使 用するとすべてのインスタンスを制御できます。Apache Manager は Novell が支援する オープンソフトウェア製品で、1つの場所からすべての Web サーバに対するアクセスお よび制御を可能にします。

#### 図 **14 Apache Manager** の単一サーバおよび複数サーバ管理ページ

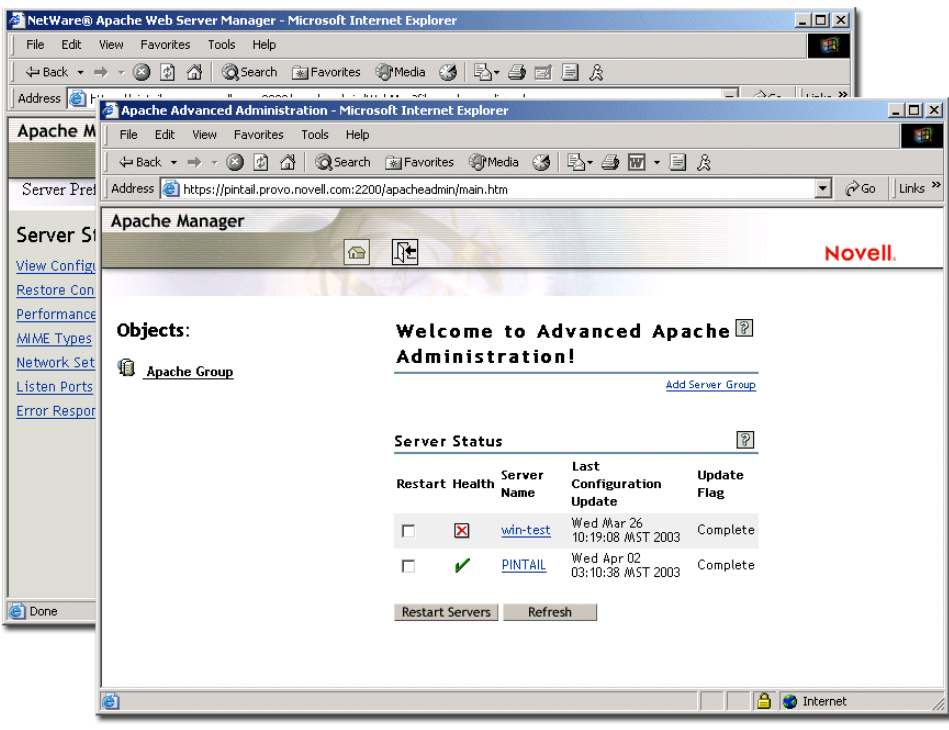

Apache Manager によって設定ファイルを変更すると、人為的なミスの可能性が少なくな るため、時間を節約でき、不要なフラストレーションをなくすことができます。また、 企業のファイアウォールを通して接続するためのアクセス権がある場合、Apache Manager を使用すると、遠隔地であっても、インターネットでアクセスできる場所であ ればどこからでも Apache を制御できます。

Apache Manager アプ リ ケーシ ョ ンは、NetWare 6.5 上で動作し ます (NetWare 6.5 に含まれ ています)。各 Linux サーバに Apache Manager デーモンをダウンロードしてインストー ルする必要があります。

Apache Manager の詳細については、 『*[A](http://www.novell.com/documentation/lg/nw65/web_apache/data/a7hjvxo.html)[pache Web Server Administration Guide for NetWare](http://www.novell.com/documentation/japanese/nw65/web_apache/data/a7hjvxo.html)  [6.5](http://www.novell.com/documentation/japanese/nw65/web_apache/data/a7hjvxo.html)* (http://www.novell.com/documentation/japanese/nw65/web\_apache/data/a7hjvxo.html)』 の 「[Installing the Apache Manager Daemon on Windows or Linux](http://www.novell.com/documentation/japanese/nw65/web_apache/data/an7c52l.html) (http://www.novell.com/ documentation/japanese/nw65/web\_apache/data/an7c52l.html)」 を参照してください。